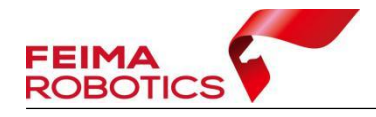

# 飞马无人机管家 点云后处理作业流程

## 编 制: 深圳飞马机器人科技有限公司 版本号: V1.0 日 期: 2021-05-20

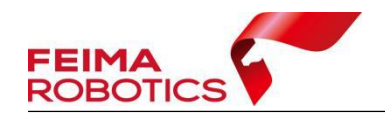

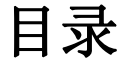

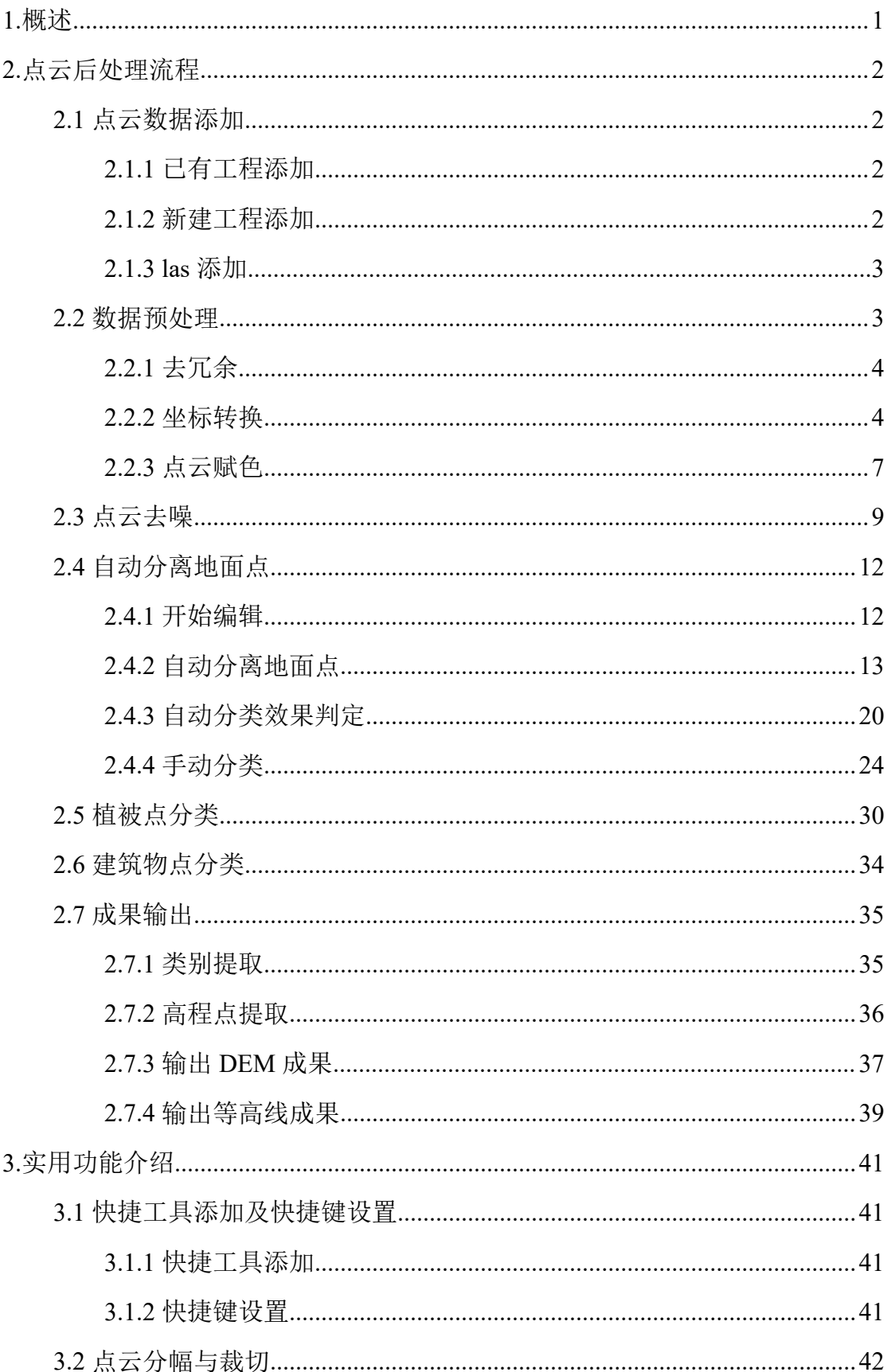

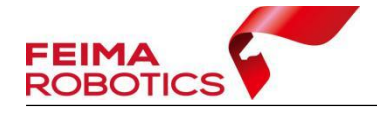

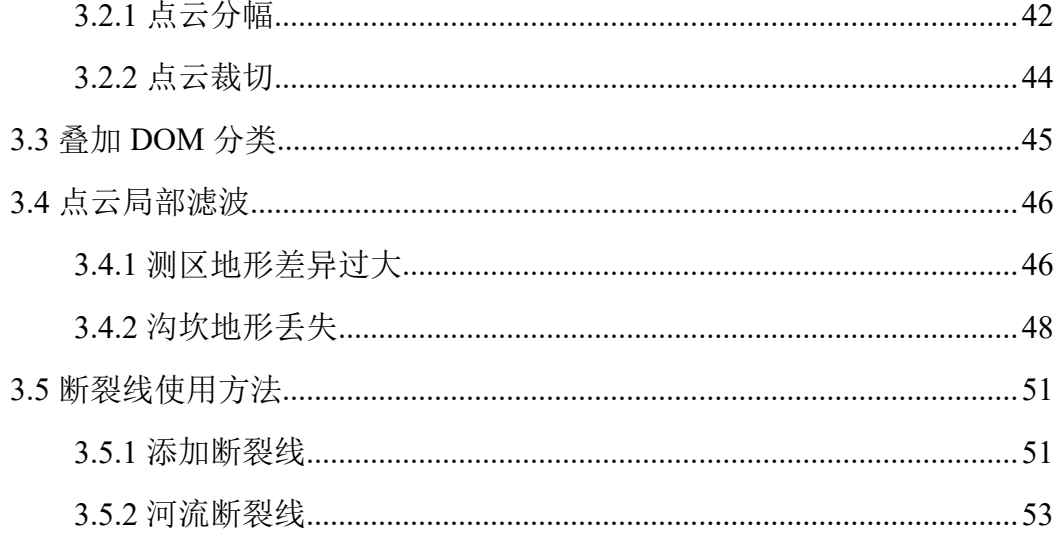

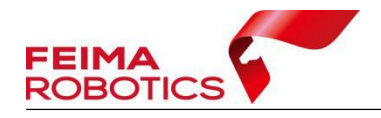

#### 版权声明

本文档版权由深圳飞马机器人科技有限公司所有。任何形式的拷贝或部分拷 贝都是不允许的,除非是出于有保护的评价目的。

本文档由深圳飞马机器人科技有限公司提供。此信息只用于数据处理与应用 部门的成员或咨询专家。特别指出的是,本文档的内容在没有得到深圳飞马机器 人科技有限公书面允许的情况下,不能把全部或部分内容泄露给任何其它单位。

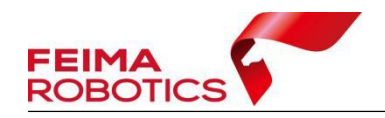

## <span id="page-4-0"></span>**1.**概述

智点云是一款通用的支持各种数据来源的点云后处理软件,可进行点云数据 的浏览、显示、处理及编辑,提供自动化的点云分类算法和全面的交互编辑工具, 可制作标准地形成果及其他专题成果,其主要特点如下:

- 支持密集匹配点云、机载lidar、地面扫描等点云数据处理
- 大数据量点云浏览显示,支持高程、纹理、强度等渲染模式
- 提供地面点自动滤波算法、植被提取及建筑物滤波分类算法
- 提供各种点云分类交互编辑工具,支持精细化点云分类处理
- 支持DEM、等高线等成果输出。

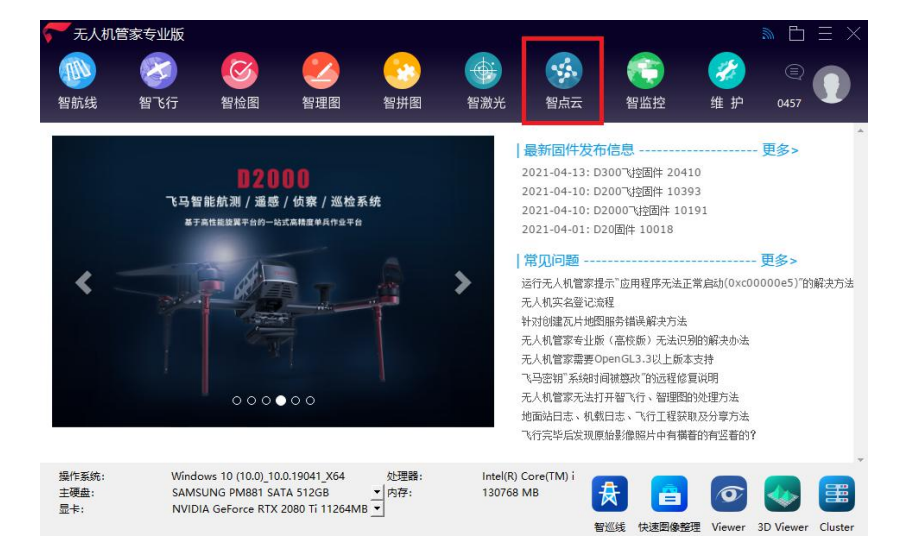

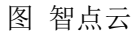

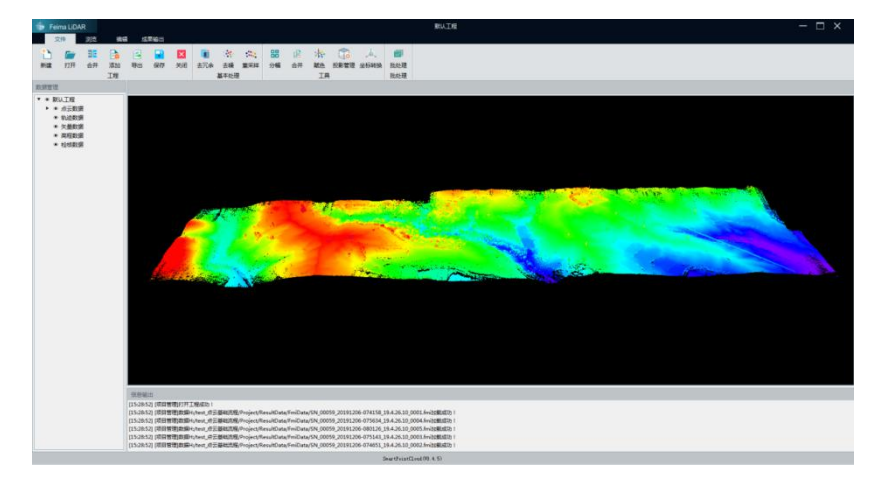

图 智点云操作界面

<span id="page-5-0"></span>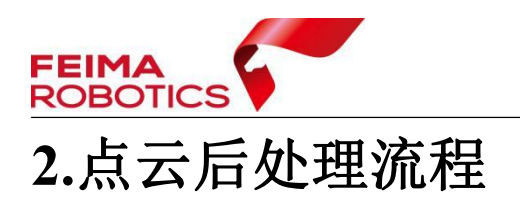

## <span id="page-5-1"></span>**2.1** 点云数据添加

Las 标准点云数据添加有三种方式, 第一种通过已有工程加载, 第二种新建 工程加载,第三种直接添加 las 文件。

## <span id="page-5-2"></span>**2.1.1** 已有工程添加

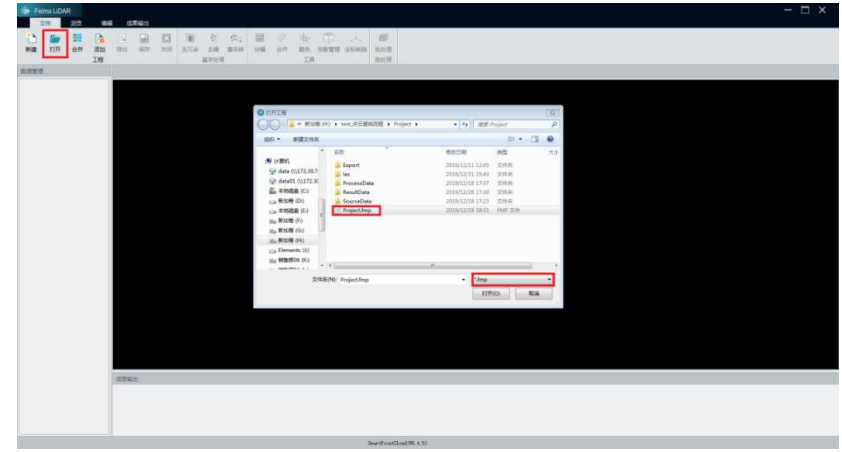

【文件】-【打开】-【\*.fmp(飞马专有工程格式)】-【打开】

图 已有工程添加

## <span id="page-5-3"></span>**2.1.2** 新建工程添加

【文件】-【新建】-【设置工程名称和工程路径】-【下一步】-【添加\*.las 或\*.fmi(fmi 为飞马 las 缓存文件格式)】-【创建】

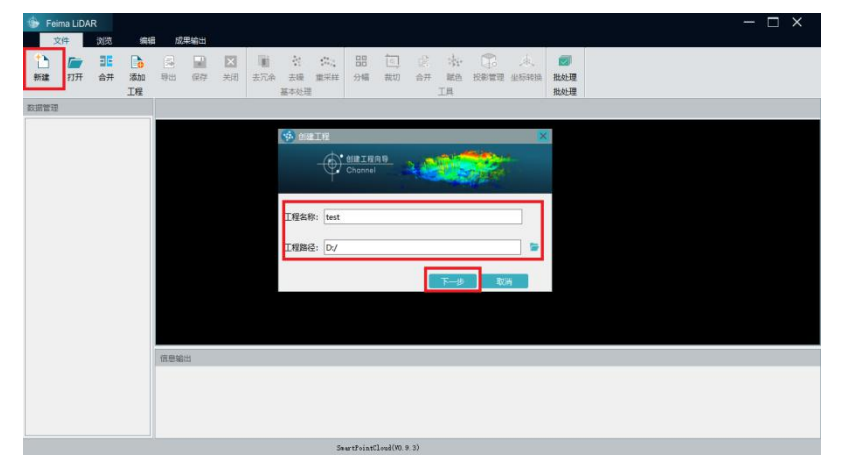

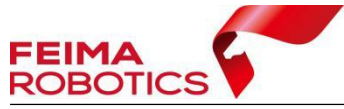

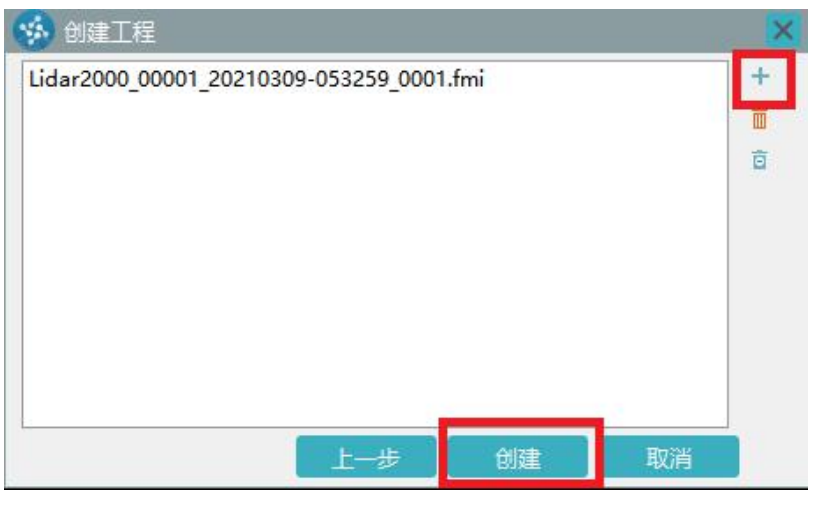

图 新建工程添加

## <span id="page-6-0"></span>**2.1.3 las** 添加

【文件】-【添加】-【添加\*.las 或\*.fmi】

注: 此时 las 会加载到 C 盘默认工程下, 需要注意剩余空间。

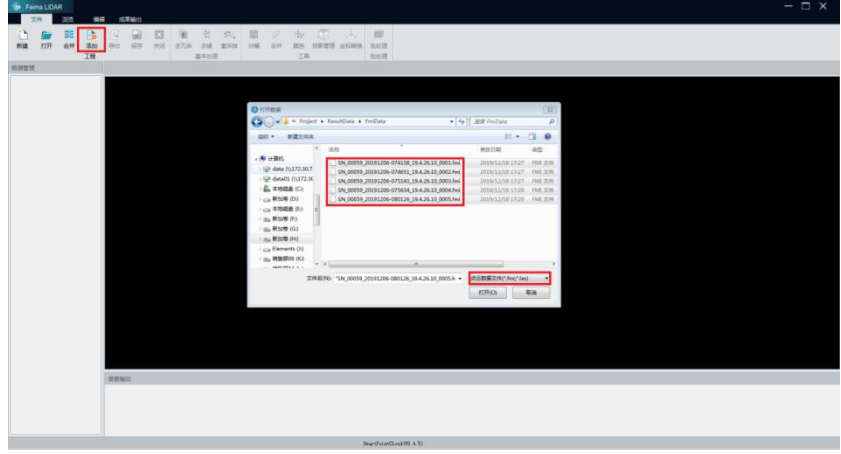

图 Las 添加

## <span id="page-6-1"></span>**2.2** 数据预处理

数据预处理包括去冗余、坐标转换、点云赋色等,并非用户常规数据处理流 程中必须进行的操作,可酌情跳过。

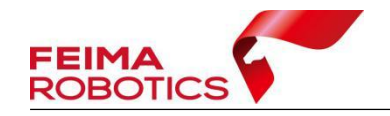

## <span id="page-7-0"></span>**2.2.1** 去冗余

为了去除数据冗余,减少数据量,剔除点云航带边缘误差较大的数据,可以 进行去冗余操作。

点击【文件】-【夫冗余】,格网大小默认 0.5 米, 勾选【完全裁切】则严格 按照航带重叠区域的中线进行裁切,默认裁切则按照中线裁切后进行漏洞补充。

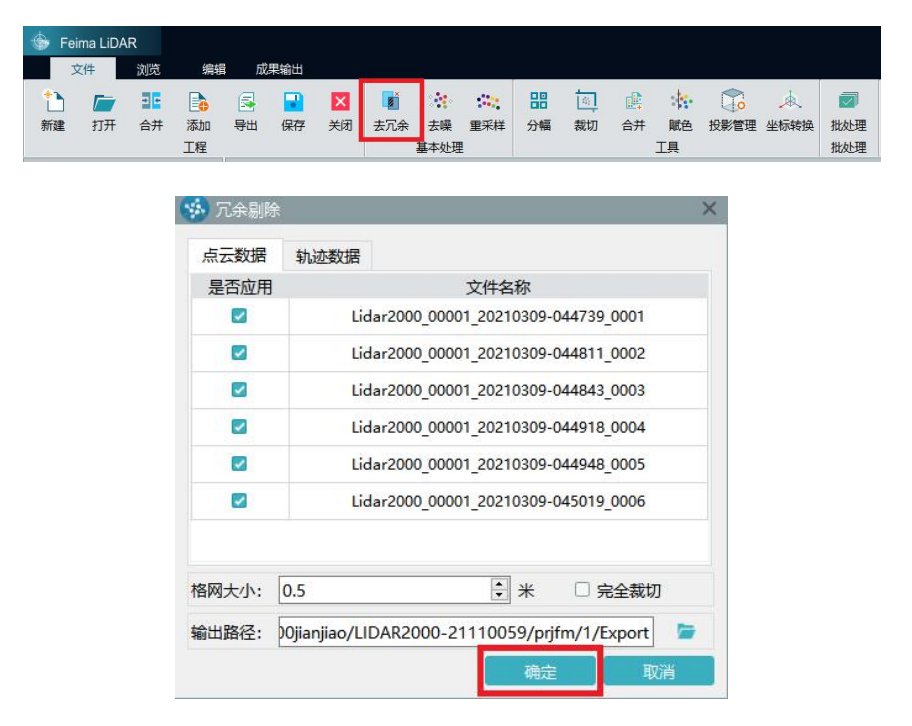

图 去冗余

## <span id="page-7-1"></span>**2.2.2** 坐标转换

坐标转换可以在点云平差之后将点云从默认的坐标系转换到需要的成果坐 标系内,主要涉及投影管理和坐标转换两个主要的步骤,下面以 WGS 84/UTM zone 48N 坐标系统的点云按照 CGCS 2000 坐标系统,高斯三度带投影,中央子 午线 108° 输出为例, 介绍详细步骤如下:

1)点击【文件】-【投影管理】图标进入投影管理对话框,如下图所示:

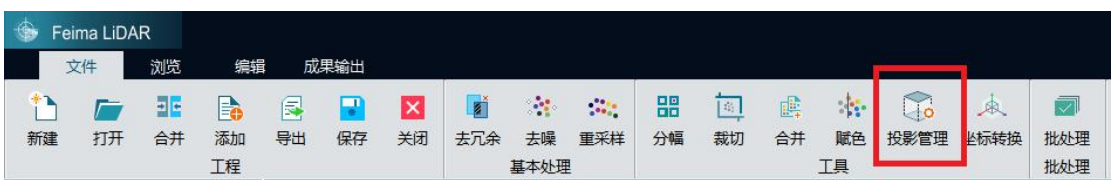

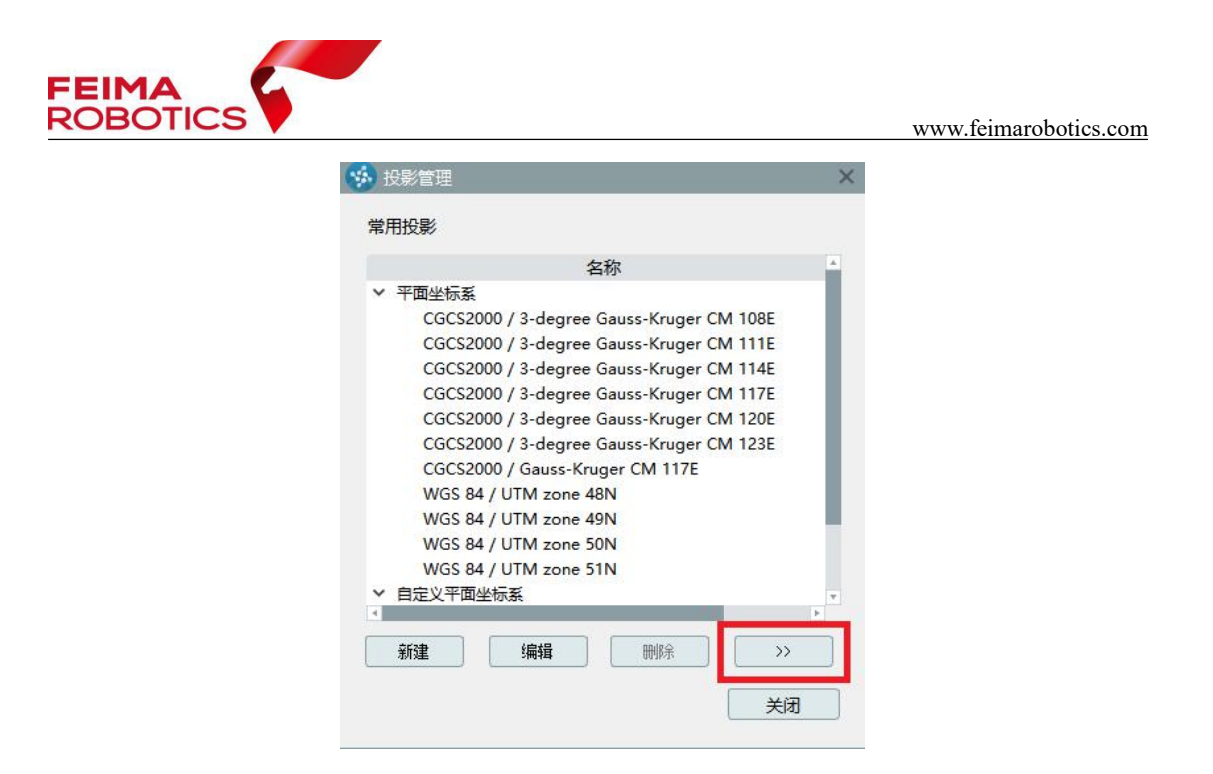

图 投影管理

2)点击上图中的【>>】按钮,弹出数据库,从数据库中【添加】源坐标系 (WGS84 UTM Zone 48N)与目标坐标系(CGCS2000/3-degree-Gauss-Kruger CM 108E)到常用投影中。

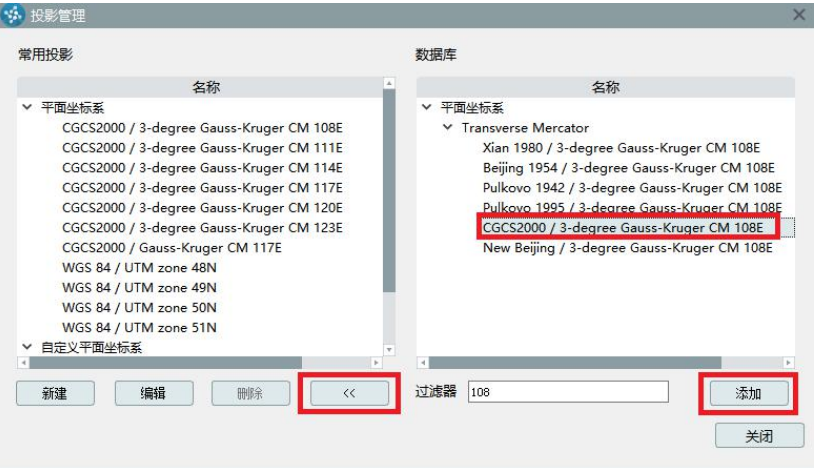

图 添加需使用到的投影系统

3)点击菜单栏【文件】-【坐标转换】,弹出坐标转换对话框,单击【新建】 进行测区的坐标转换参数配置,然后单击【确定】,完成转换参数配置,如下图 所示:

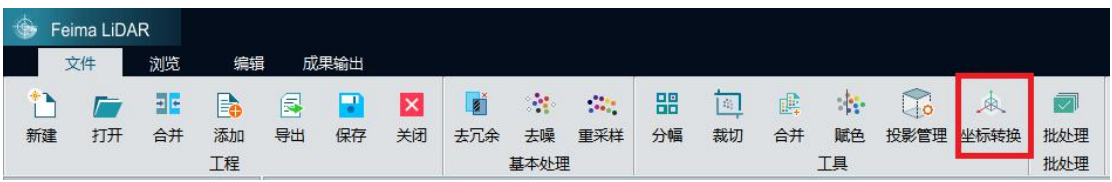

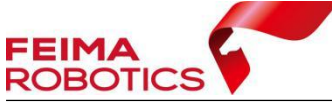

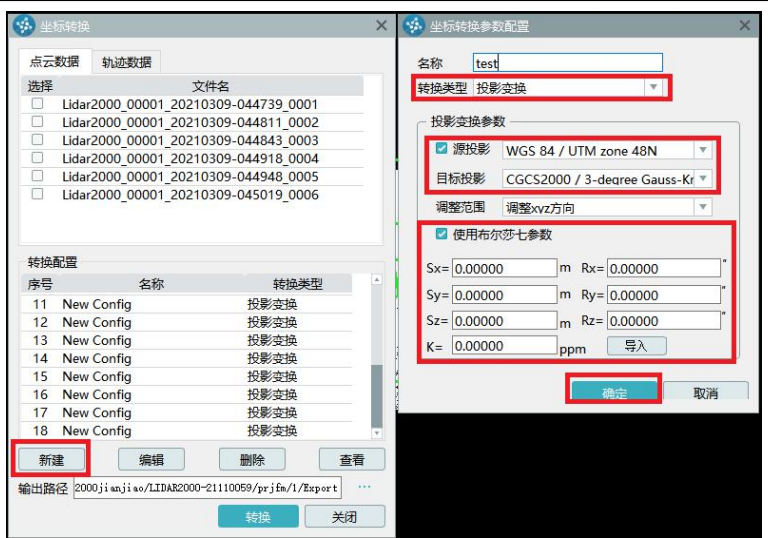

图 坐标转换设置

## 注:如果转换过程需要七参数或者四参数,可以在【转换类型】中选择【投影 变换】或【四参数**+**高程拟合】填入参数,或导入在【智理图】中计算好的**.config** 参数文件。

4)然后双击【选择】可全选转换数据,选择上步新建的转换配置,然后单 击【转换】完成坐标系统转换。

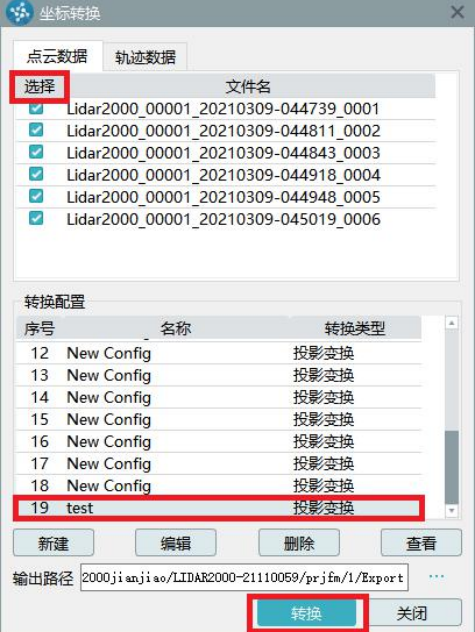

图 坐标转换

5)如果需要讲行 SBET 轨迹转换,点击【轨迹数据】, 选择需要转换的轨 迹和转换配置,单机【转换】完成 SBET 轨迹转换。

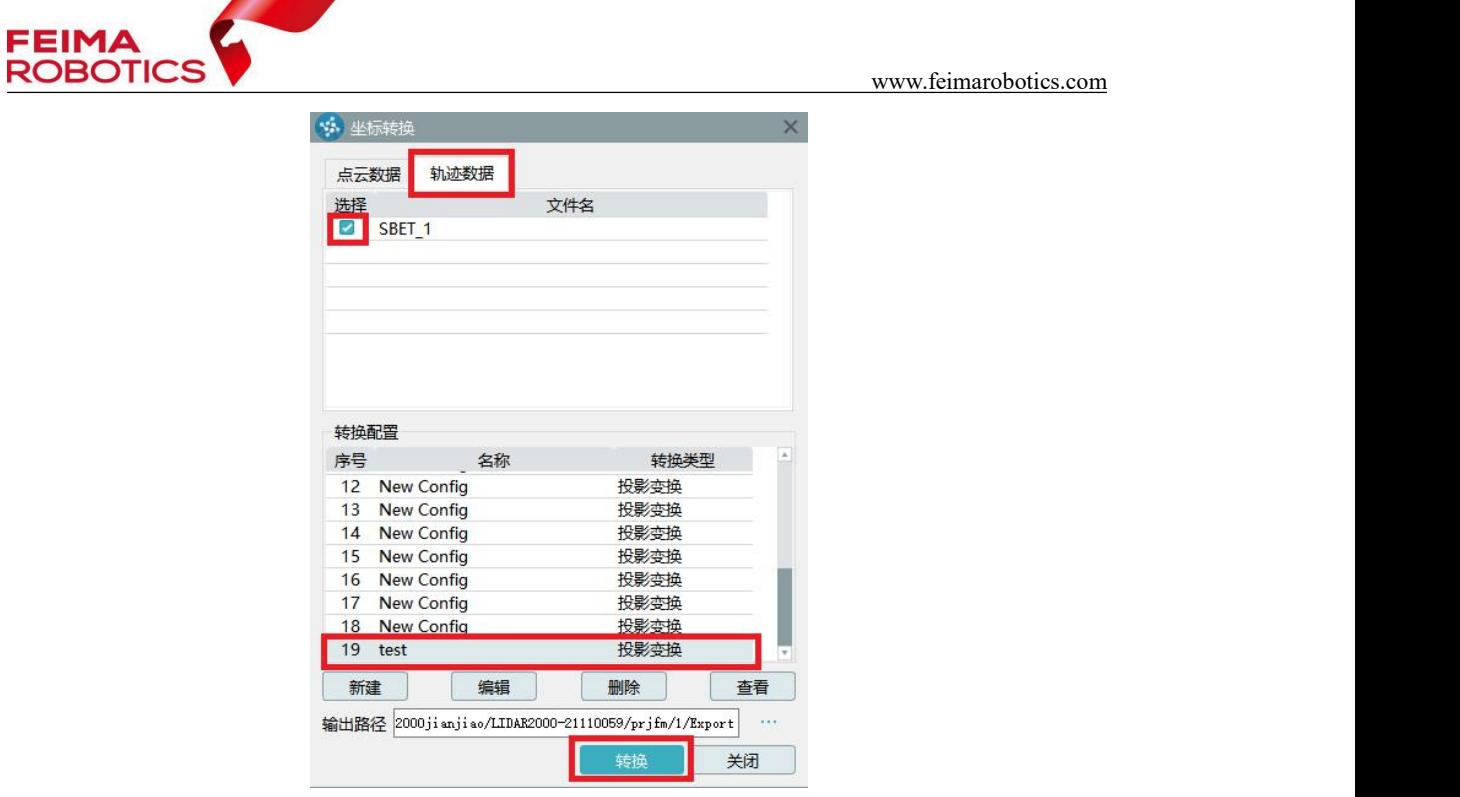

图 轨迹坐标转换

## <span id="page-10-0"></span>**2.2.3** 点云赋色

点云赋色是给原始采集的点云数据,赋予真实的纹理颜色,使点云数据能够 更加直观的展示测区的地物信息。点云赋色为可选项操作,主要有两种形式可以 实现点云赋色:

 基于原始影像——需要提供原始影像、相机检校文件、空三后的 POS 文件以及搜索范围(系统会根据 POS 文件计算默认值,可以调增,不建议调 小):

基于正射影像——需要提供 DOM 或者快拼图(可选但不建议)。

## **2.2.3.1** 基于原始影像进行点云赋色

1)点击【文件】-【赋色】,弹出【点云赋色】对话框,【颜色来源】选择 【原始影像】。

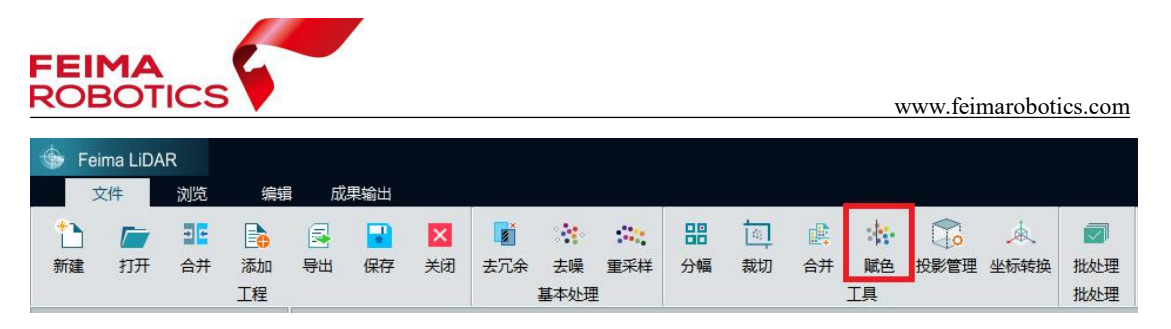

图 点云赋色

2)加载【影像数据】所在的目录、【相机参数】文件和【空三 POS】文件, 【搜索范围】通常设置为 1.2 倍航高(默认即可),【转角系统】根据 POS 文件 选择。IE 输出的 POS 文件,转角系统选择"国外",管家输出的 POS 文件,转 角系统和输出设置保持一致。点击【确定】,执行点云赋色。

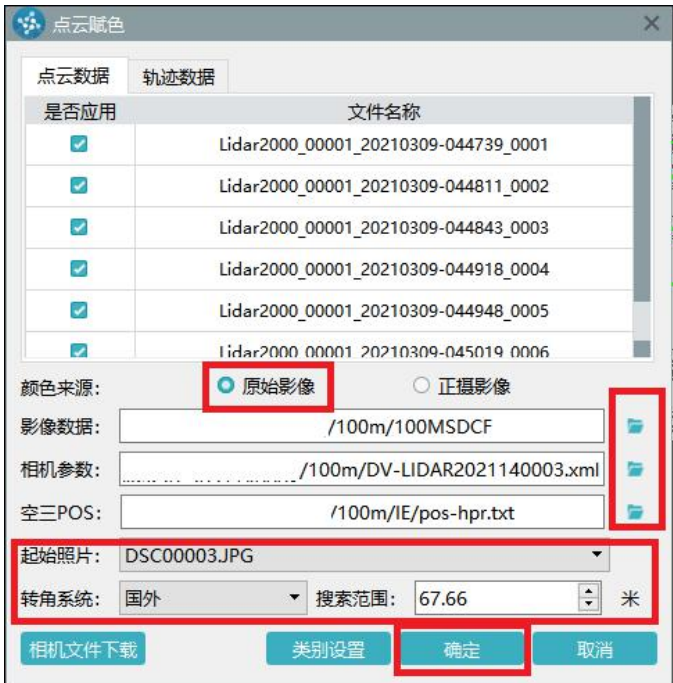

图 基于原始影像进行点云赋色

## **2.2.3.2** 基于 **DOM** 实现点云赋色

1)点击【文件】-【赋色】,弹出【点云赋色】对话框,【颜色来源】选择 【正摄影像】。

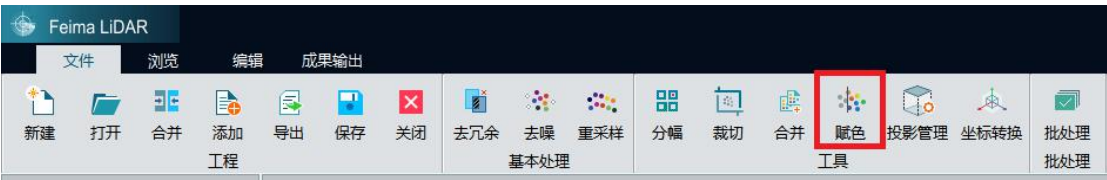

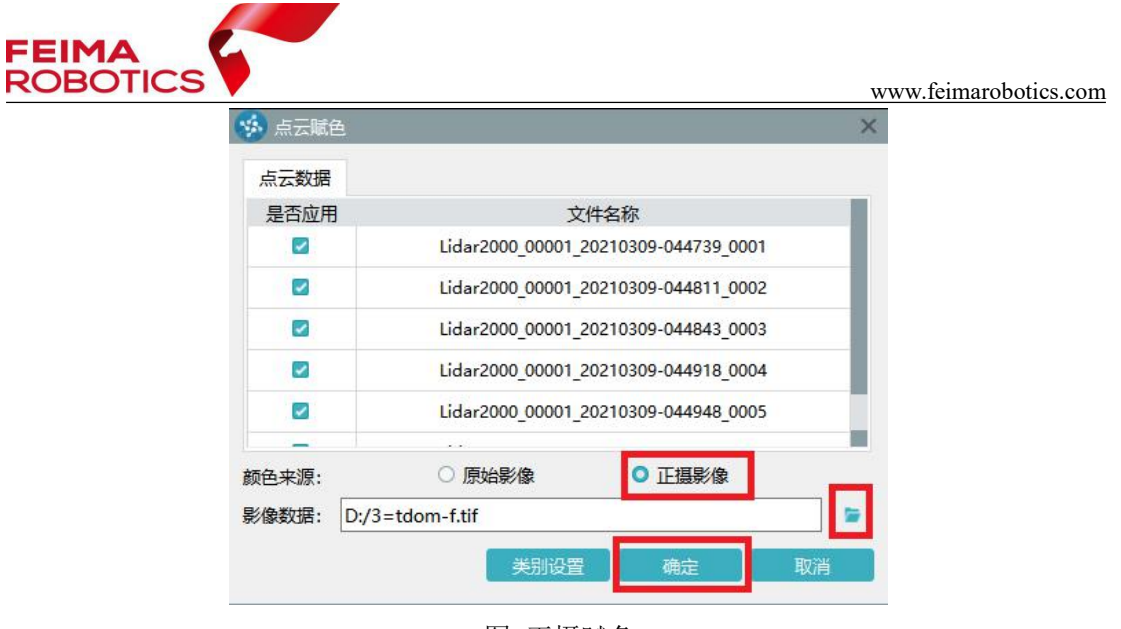

图 正摄赋色

2) 导入与点云坐标系一致的快拼或真正射文件,点击【确定】,执行点云

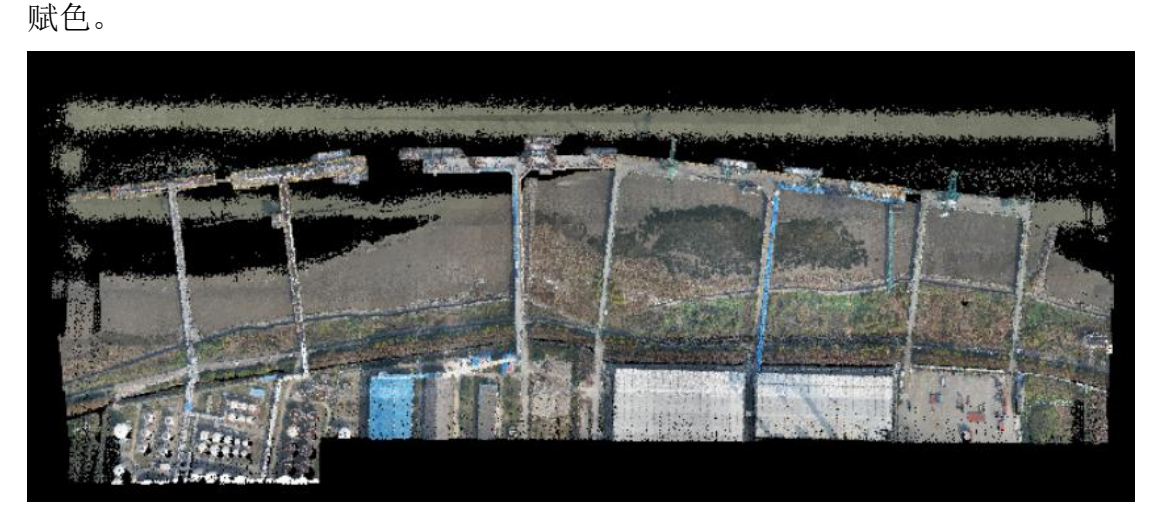

图 点云赋色

注:赋色后需在【渲染】**-**【纹理】中进行纹理渲染,才可浏览赋色效果。

## <span id="page-12-0"></span>**2.3** 点云去噪

点云计算后,会发现空中或地面下会存在少量离散的点,通常这些点都为噪 点,在进行自动分类时会影响整体处理的效果。因此点云分类第一步应进行噪声 点分离。

为了分离噪声点,软件提供了噪声点分类算法,可自动将离散噪点归类至 **7-**噪声类别。

具体操作如下:

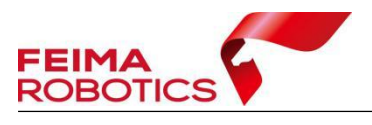

1)对点云进行编辑前,需先将点云切换至编辑状态下,以此启用编辑功能;

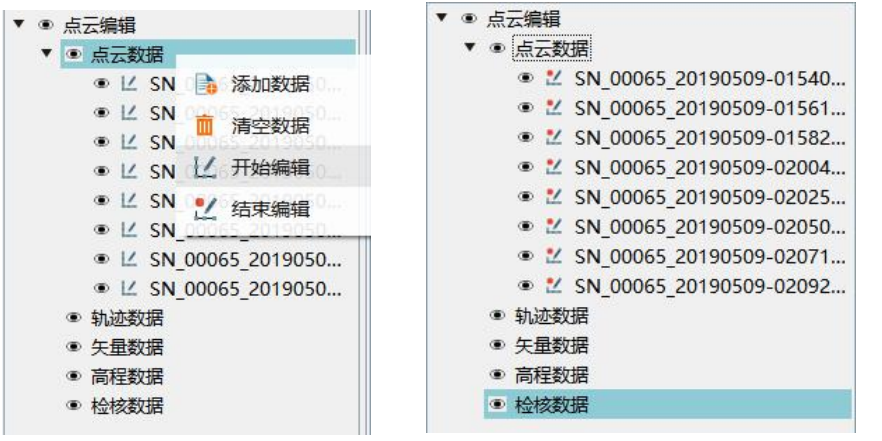

图 整体编辑

 $\langle \Delta \phi \rangle$ 

2)选择编辑下的噪声点自动分类噪声功能;

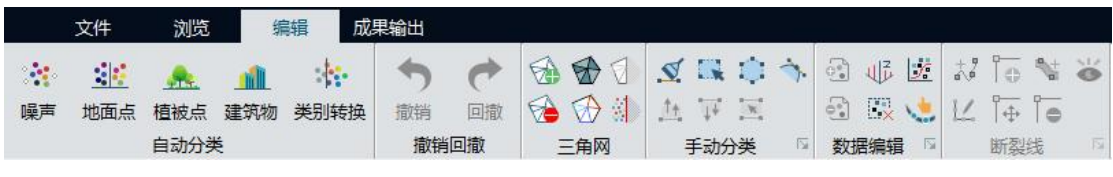

图 编辑工具栏

- 3)数据处理类别为 **0-**未知类别或 **N-**所有类别;
- 4)目标类别为 **7-**噪声类别;
- 5) 邻域点数默认设置为 10;
- 6)标准差倍数可给至 80-100 左右,标准差倍数越大,分离的噪声点越离散。

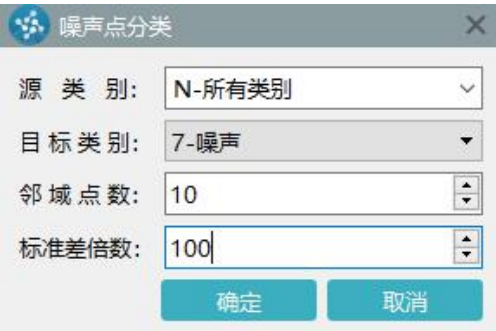

图 噪声点分类

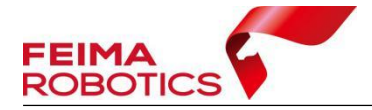

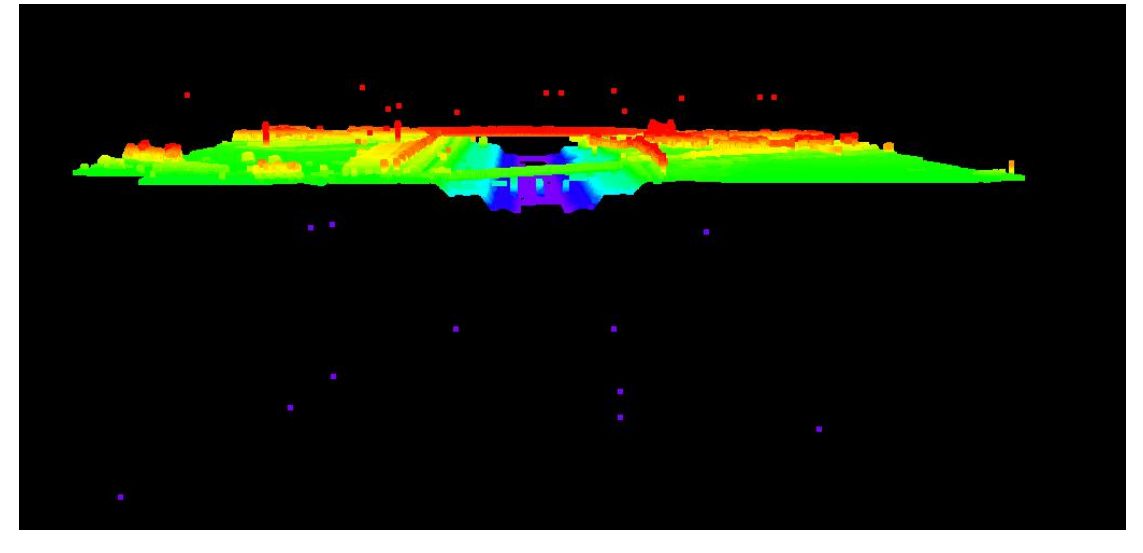

图 去噪前

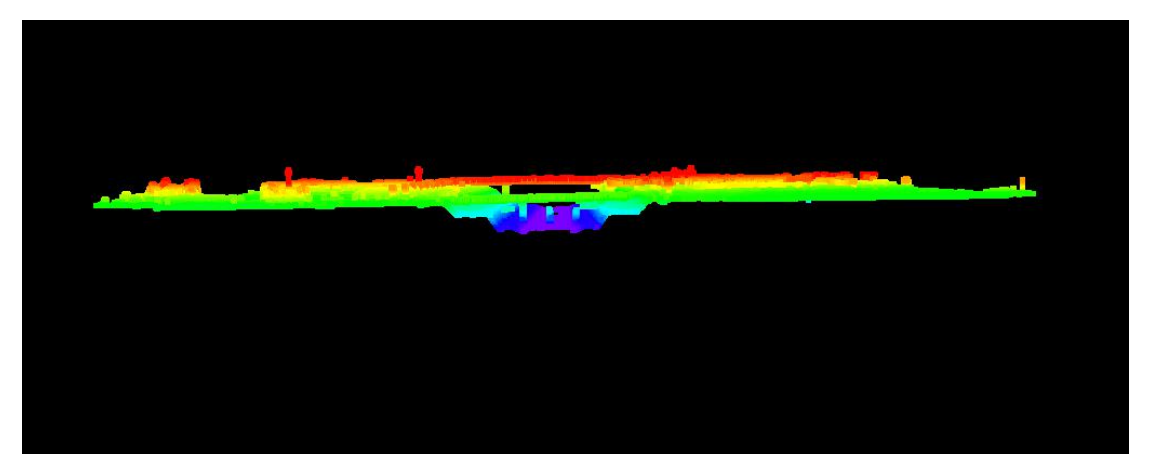

图 去噪后

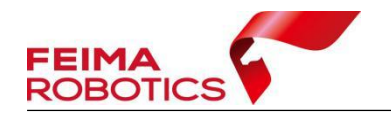

## <span id="page-15-0"></span>**2.4** 自动分离地面点

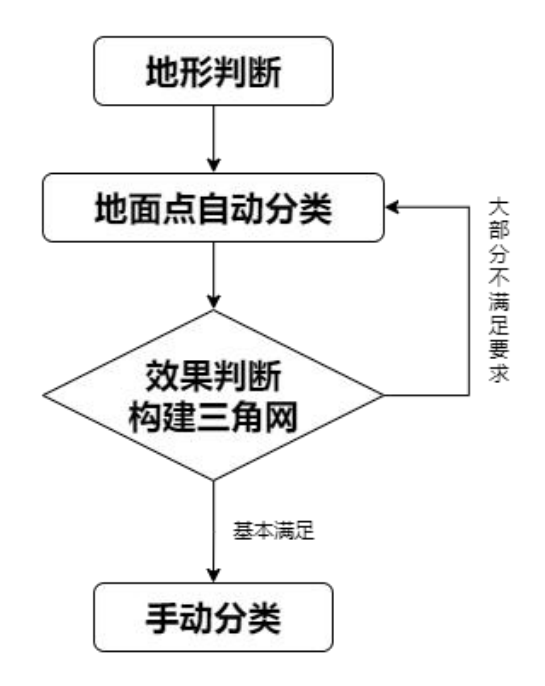

图 地面点分类流程图

## <span id="page-15-1"></span>**2.4.1** 开始编辑

点云分类前,需先将数据切换至编辑状态,若已在编辑状态下,可忽略此步 骤。

在点云数据处右键,选择开始编辑,可对当前工程内加载的全部点云进行分 类编辑操作。

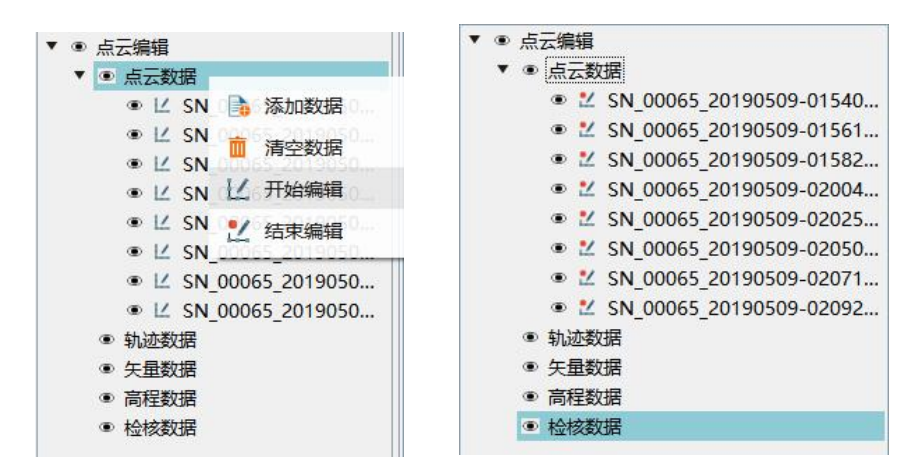

图 整体编辑

选择加载的部分点云,右键开始编辑,可对当前工程内加载的部分点云进行

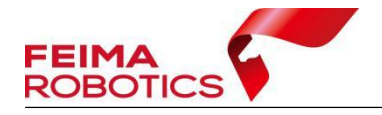

分类编辑。

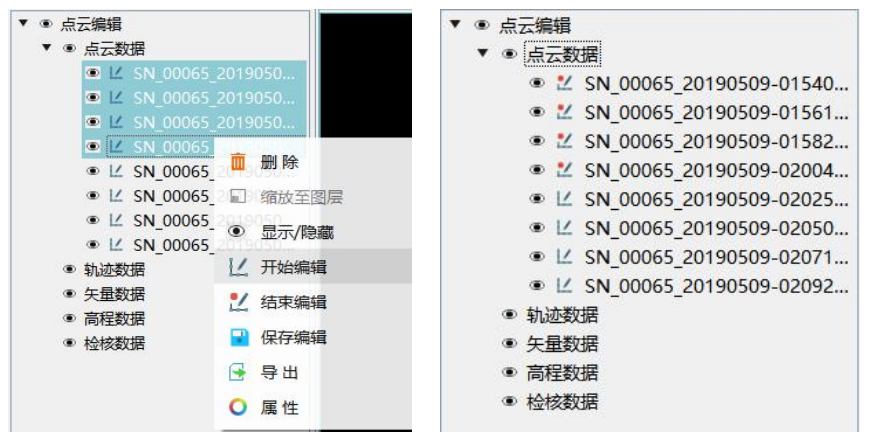

图 编辑部分点云

## <span id="page-16-0"></span>**2.4.2** 自动分离地面点

地面点分类是点云分类的基础。其他类别均会以分类后的地面点为参考进行 分类,因此地面点分类必须准确可靠。

地面点自动分类时应遵循以下原则:

- 1)地形参数选择以测区内地貌占比较大处为主;
- 2)自动分类结果要尽量减少人工编辑量;
- 3)当测区内山区地形与其他地形占比相差不大时,参数选择要以山区地形为主。

### **2.4.2.1** 高程渲染

地面点自动分类参数与测区地形地貌有直接关系,因此,在自动分类前,需 先判断测区地形,此时可先将点云按照高程模式进行渲染,高程渲染模式下地形 展示更为直观。

选择浏览→渲染→ E 高程渲染, 根据视图习惯选择渲染色带即可。

| 文件              |   | 浏览   |     | 编辑 |   | 成果输出 |           |    |             |     |     |         |    |       |    |    |    |    |    |      |    |
|-----------------|---|------|-----|----|---|------|-----------|----|-------------|-----|-----|---------|----|-------|----|----|----|----|----|------|----|
| $E$ $I$ $C$ $C$ |   | (2D) | 中国. |    | 印 | Φ    | $\bullet$ |    | $\bigoplus$ |     | 四面性 | $\star$ |    | ◇◇■胃癌 |    |    |    |    |    | 十载章回 | 国  |
| TRE             |   | 甸    | 字图  |    | 団 |      |           |    | ಿ           | △ ■ |     |         |    | 食量圖   |    | 真区 | K) | 国口 |    | ×    | 海  |
| 渲染              | 圈 |      |     | 视图 |   | 厏    |           | 操作 | 図           | 测量  | 图   |         | 绘制 | 隚     | 剖面 | 履  |    |    | 选择 |      | 设置 |
|                 |   |      |     |    |   |      |           |    |             |     |     |         |    |       |    |    |    |    |    |      |    |

图 浏览工具栏

**FEIMA** www.feimarobotics.com ☆ 高程渲染  $\times$ 渲染色带  $\overline{\phantom{0}}$  $241.4$ 高程范围 72.8 ○  $241.4$  $72.8$ □ 叠加强度 取消 应用

#### 图 高程渲染

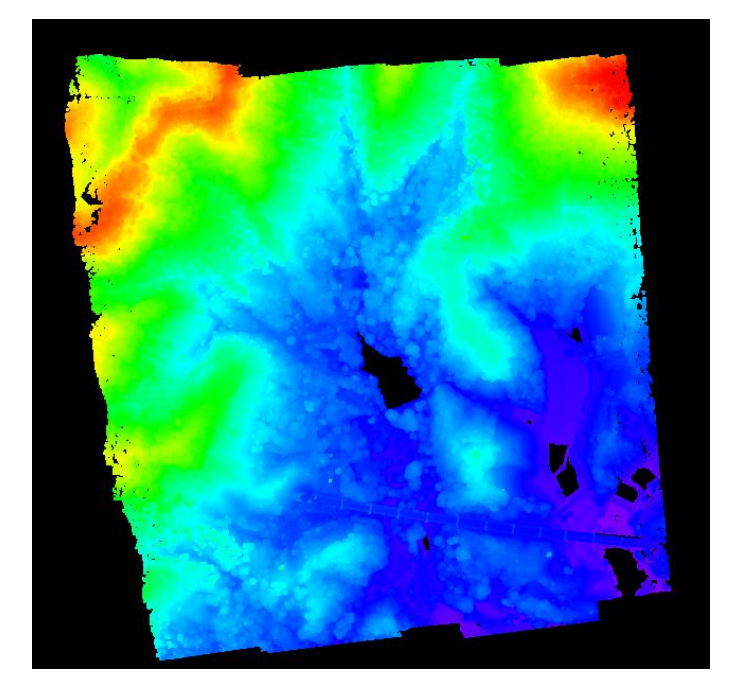

图 高程渲染图

#### 注:软件提供的渲染模式如下

- E: 高程渲染 将当前场景按照高程值得不同赋予不同的颜色进行显示
- I: 强度渲染 将当前点云场景, 按照激光反射强度大小进行显示
- :类别渲染 按照点云不同的类别进行渲染
- $\bullet$ : RGB 渲染 按照系统设定的指定颜色进行展示
- :纹理渲染 按照激光点云采集的原始颜色进行显示(点云赋色后可用)
- R. 回波渲染 按照不同回波次数赋予不同的颜色进行渲染
- 三: 航带渲染 按照不同的航带, 赋予不同的颜色进行渲染显示

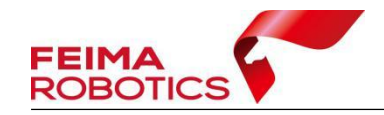

#### **2.4.2.2** 地形地貌判断

点云自动分类前,需对测区情况加以判断,主要参考项为测区地形起伏情况、 植被穿透性、建筑物大小及密集程度,具体判断如下。

在主视图窗口下,使用浏览→剖面工具 ,对待检查处绘制剖面检查点云 情况。

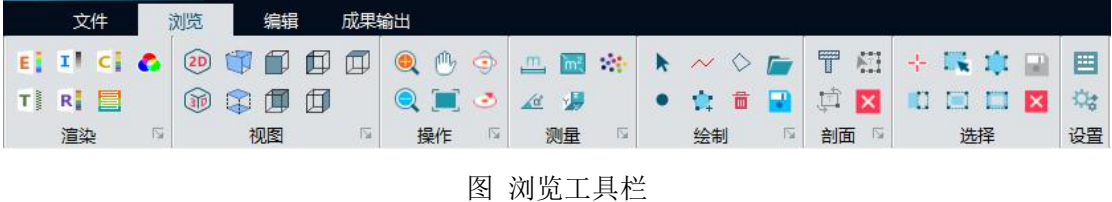

#### 地形判断

需要根据测区高差及地面变化情况判断测区地形,测区地形变化情况直接影 响自动分类中的角度设置。

将渲染模式切换至高程渲染。高程渲染模式下,便于区分当前测区点云数据 的地形类别,根据地形起伏情况判断测区地形属于平原/丘陵/山地。

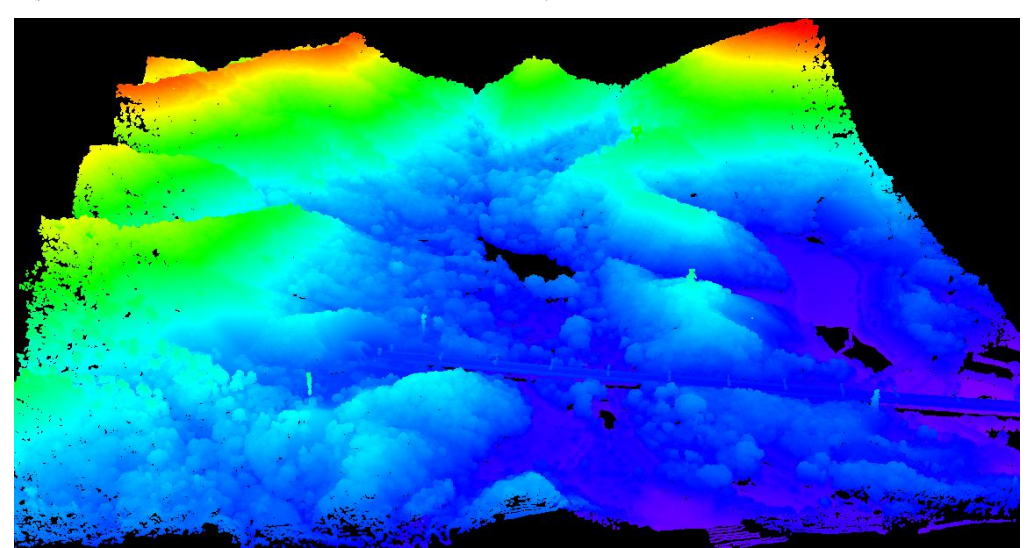

使用旋转。工具,可更为直观的判断地形情况。

图 旋转查看点云

#### 植被穿透性判断

选择植被密集处,进行剖面视图检查,判断植被正下方是否存在地面点。

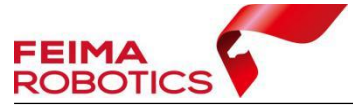

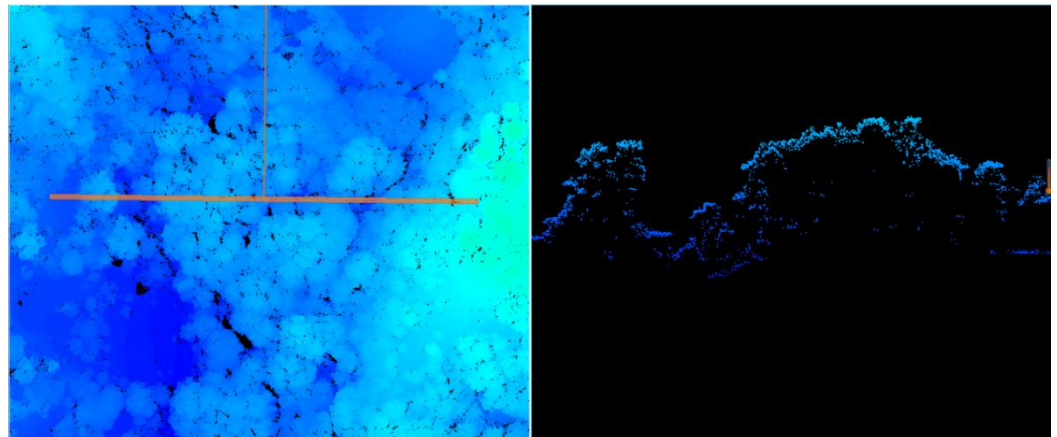

图 植被穿透性较差

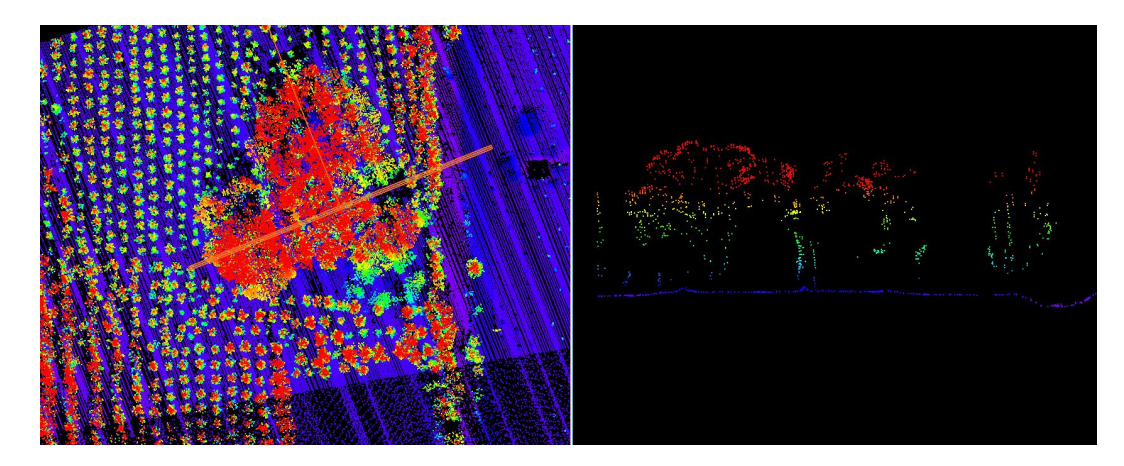

图 植被穿透性较好

#### 建筑物判断

测区内建筑物主要确认密集程度、建筑物类型及大小等情况,建筑物大小会 影响地面点中建筑物尺寸设置项;另外建筑物类型及高度等对分离建筑物点有直 接关系。

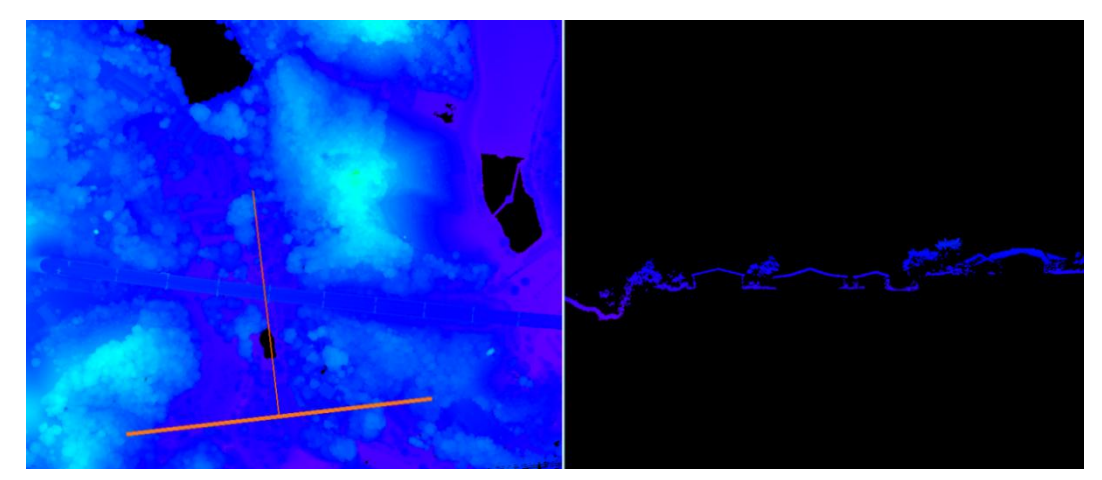

图 乡村房屋

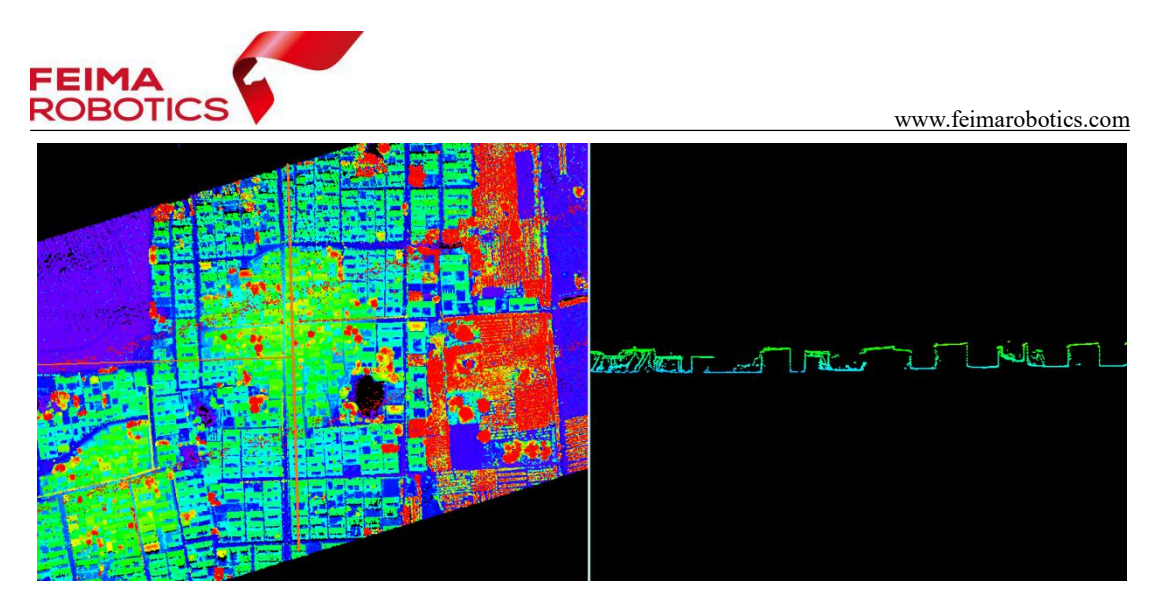

图 乡镇房屋

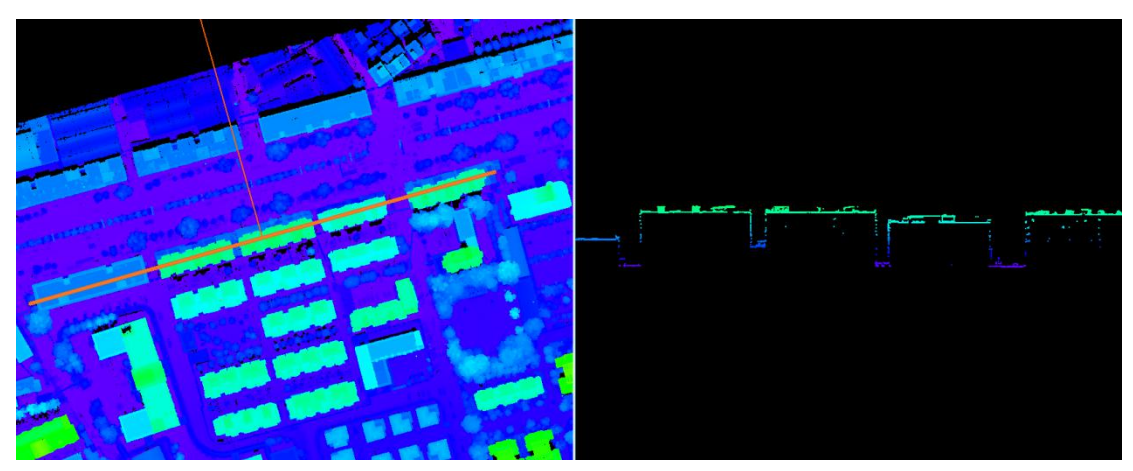

图 城区房屋

#### 注:剖面工具栏

- :剖分 显示绘制区域的剖面数据
- ·
- :剖面旋转 使剖面沿着当前剖面中心进行是顺时针旋转
- X: 关闭剖面 取消结束剖分,关闭剖面视图

## 注:操作工具栏

- :放大 放大当前窗口显示场景
- :缩小 缩小当前窗口显示场景
- :平移 移动场景
- :居中 使当前场景居中显示

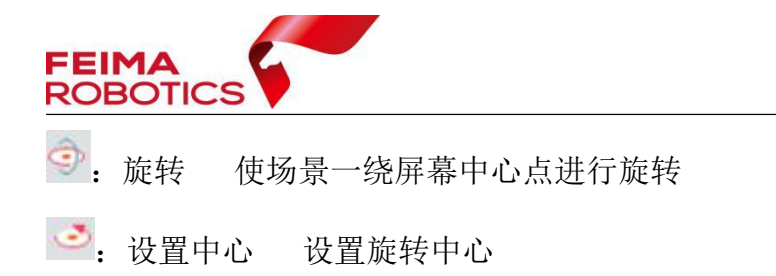

## **2.4.2.3** 地面点自动分类

地面点分类算法是通过反复建立地表三角网模型的方式分离出地表上的点。 智点云模块下,地面点自动分类界面如下所示。

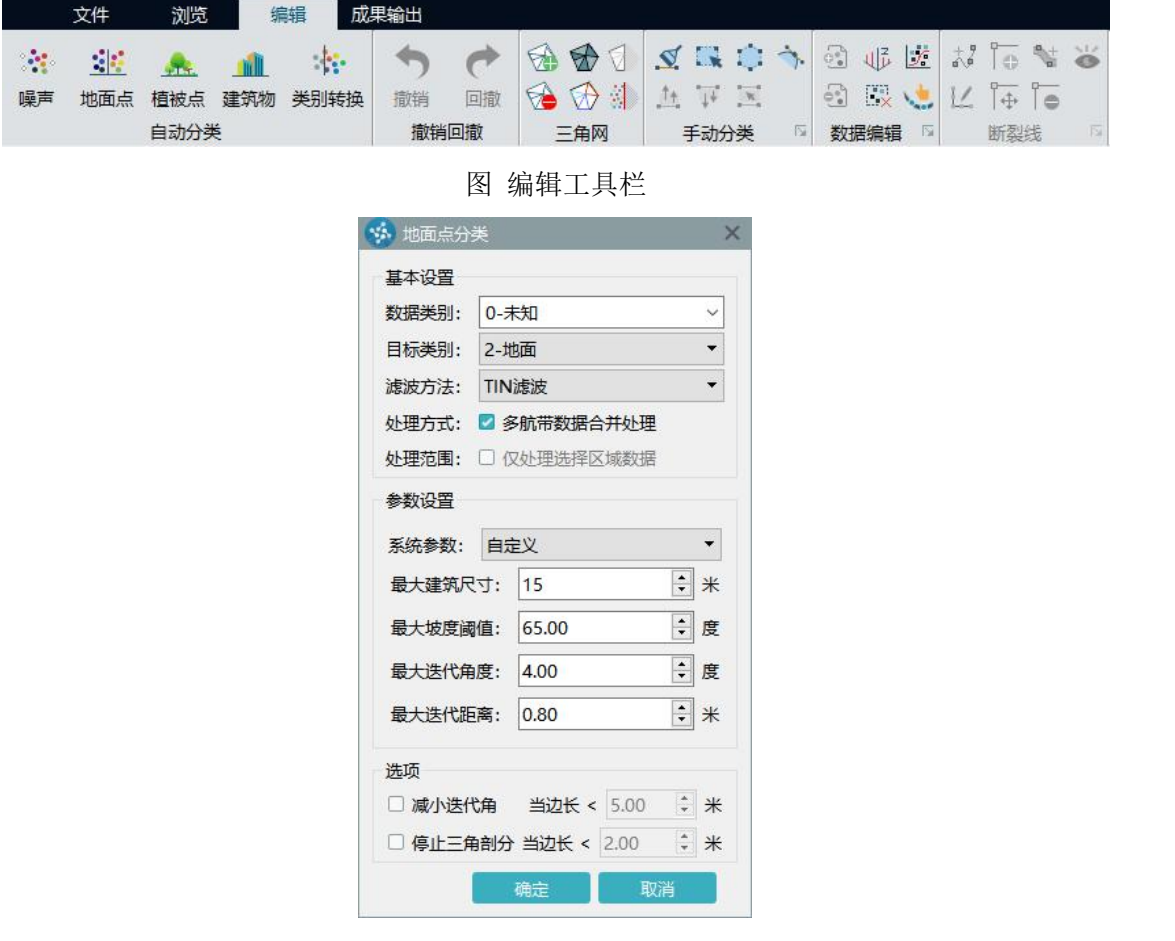

图 地面点自动分类

自动分类步骤如下:

1)设置数据类别:待处理点云类别,初始点云均为"**0-**未知"类别;

2)设置目标类别:分类后点云的类别。当前分类地面点,因此目标类别为 "**2-**地面";

3)选择滤波方式:TIN 滤波或形态学滤波,常用 **TIN** 滤波方式;

4)选择处理方式:需勾选多航带数据合并处理。勾选后,软件对全部加载

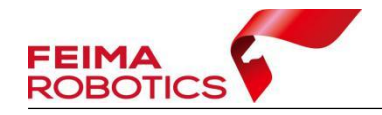

点云进行整体滤波,数据效果较好,构建 DEM 时航带间过渡平滑;

5)设置处理范围: 默认为全部数据,如果要处理一定范围内的数据,可以 线通过绘制工具,绘制闭合折线或面,然后选中绘制要素,并勾选【仅处理选择 区域数据】,可对选择区域内数据进行滤波处理;

6)参数设置及选项参考下方参数说明进行设置。

注: カランド アイスト こうしょう こうしょう こうしょう しょうかい こうしょう

#### a. **TIN** 滤波法地面点自动分类参数注释:

最大建筑物尺寸:一般以测区范围内最大建筑物的确定,一般山区建议范围 15-60m;

最大坡度:根据地形起伏情况判定。山区地形起伏严重可设置 60-88,平坦 区域可设置低于此范围;

最大迭代角度: 山区地势起伏区域可设置 1-15 度, 地势平坦区域设置 1-8 度 しょうしょう しゅうしょう しんしょう しんしゅう しんしゅう

最大迭代距离:一般设置 0.1-1.6 米范围内

减小迭代角(可选):平原地势平坦区域可设置 1-5m,山区或地势起伏明 显区域设置范设置 1-3 米

停止三角剖分(可选):可设置为 0.5 米

#### b. 形态学滤波法地面点自动分类参数注释:

最大建筑物尺寸:一般以测区范围内最大建筑物的确定,一般山区建议范围 20-40m;

最大窗口大小:一般建议小于等于最大建筑物尺寸。

最大高差:对于平坦区域建议更具实际高差大小设置。

为方便用户更为便捷的使用该功能,软件自动配置了常见的四种地形参数, 分别为平原(房屋密集区)、平原(多陡坎区)、山区/丘陵(穿透性好)、山 区/丘陵(穿透性差)。用户初次使用时,可根据测区情况选择对应的配置参数 进行滤波。

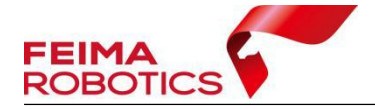

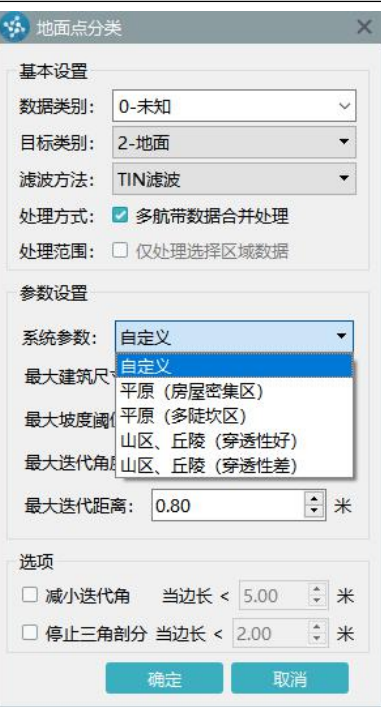

图 软件自动配置参数

## <span id="page-23-0"></span>**2.4.3** 自动分类效果判定

地面点自动分类结束后,将渲染模式切换至类别渲染,软件根据点云类别进 行颜色区分,软件默认 **0-**未知类别为白色,**2-**地面点为棕黄色标识。

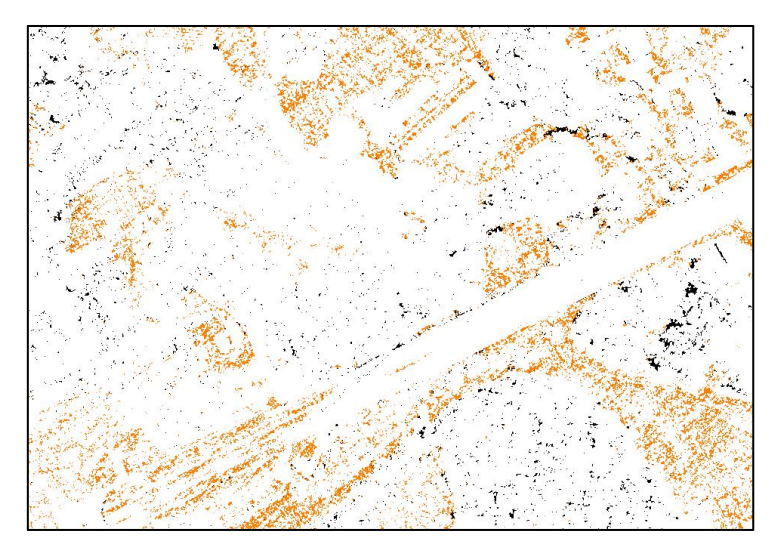

图 类别渲染

选择浏览下的系统设置 对能,使主视图中只显示地面点,操作如下:

| <b>FEIMA</b><br><b>ROBOTICS</b><br>www.feimarobotics.com                                                               |                                         |  |  |  |  |  |  |  |
|----------------------------------------------------------------------------------------------------|-----------------------------------------|--|--|--|--|--|--|--|
| 成果输出<br>文件<br>浏览<br>编辑                                                                                                 |                                         |  |  |  |  |  |  |  |
| $E$ I c $\bullet$ 0 $\P$ $\P$ $\P$<br>$\mathbb{M}$ $\oplus$<br>$\Box$<br>四回线<br>$\sim$ $\Diamond$ $\Box$<br>$\ddot{ }$ | 〒相 ÷ 民東日<br>目                           |  |  |  |  |  |  |  |
| 団<br>$\circledcirc$ $\circledcirc$<br>$R$ $\Box$<br>啬<br>西<br>$T_{\rm s}$<br>會<br>ಿ<br>$\sqrt{a}$                      | $\mathbb{C}_{\mathbf{G}}$<br><b>BER</b> |  |  |  |  |  |  |  |
| 渲染<br>测量<br>剖面<br>圈<br>视图<br>厚<br>圈<br>位<br>操作<br>圈<br>绘制                                                              | 设置<br>选择                                |  |  |  |  |  |  |  |

图 浏览工具栏

- 1)打开系统设置
- 2)选择渲染设置项;
- 3)主视图窗口下仅勾选地面点,应用即可。

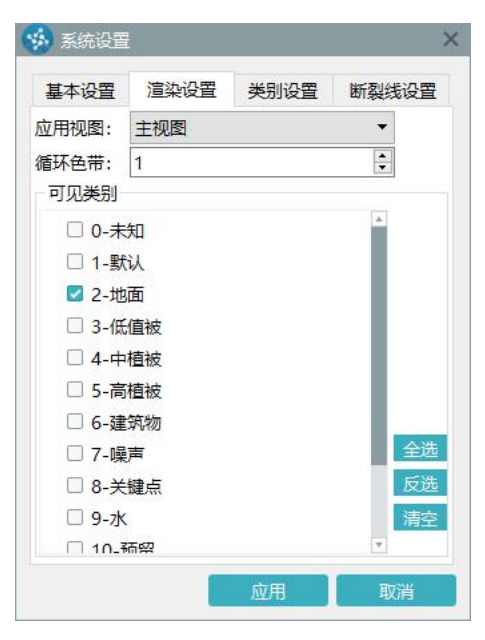

图 仅显示地面点

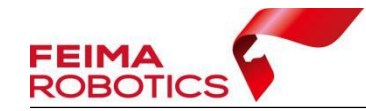

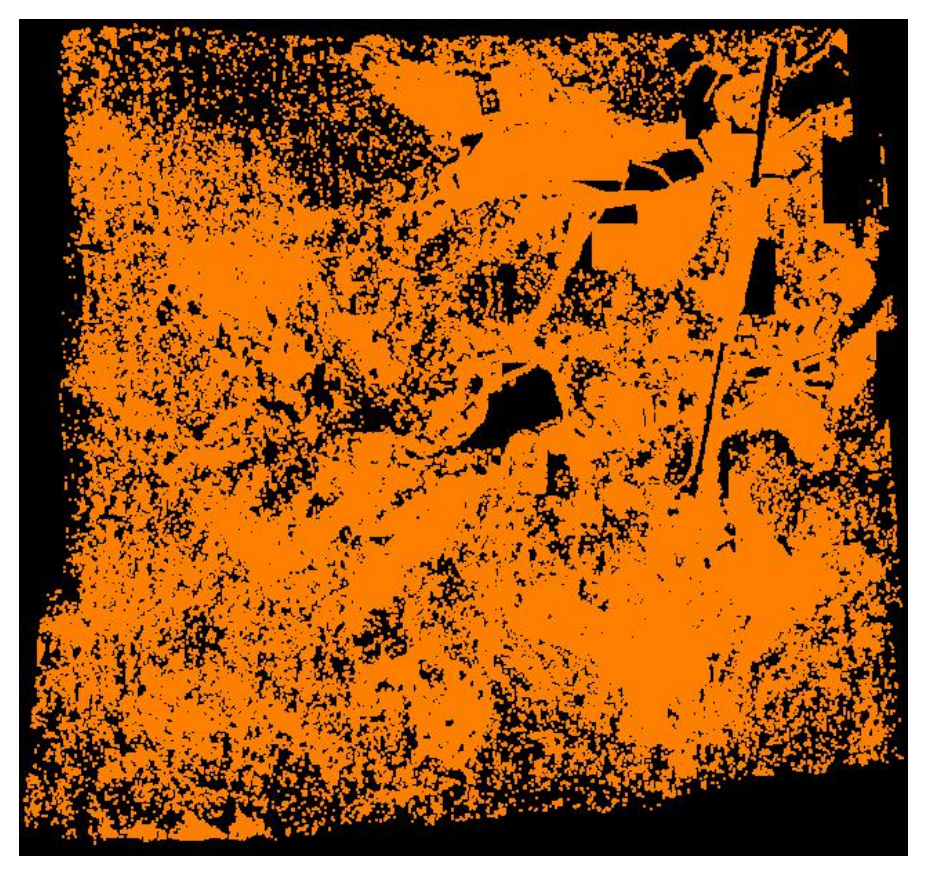

图 仅显示地面点

由于点云显示地形不够直观,因此为方便判断自动分类的效果,会根据分类 后的地面点自动内插 DEM, 根据 DEM 效果来更加直观地判断当前分类的效果。

具体操作及判断情况如下所示:

- 1) 选择编辑→三角网中的构建三角网
- 2)基于 **2-**地面点构建三角网,默认处理当前测区的全部范围;

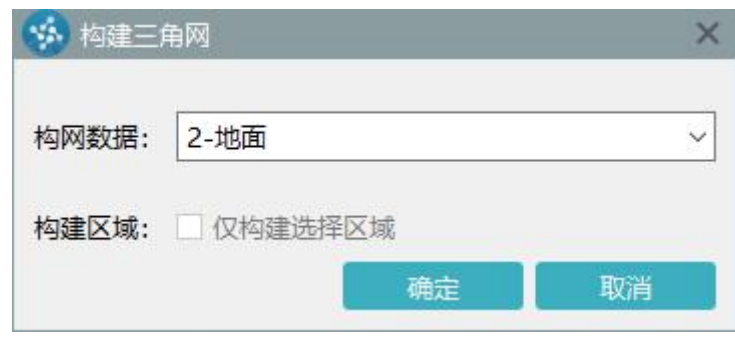

#### 图 构建三角网

- 3) 构建结束后, 使用三角网中的隐藏点 第 功能, 仅显示 DEM;
- 4) 当 DEM 呈现出较为光滑, 无大量明显的凸起情况, 整体符合地形起伏

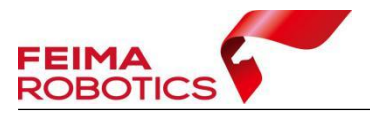

时,如下图所示,可视为此次自动滤波效果基本满足要求,对少量不符合要求的 位置进行手动编辑;

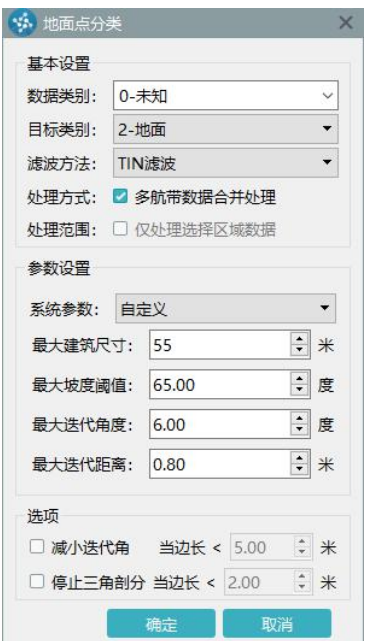

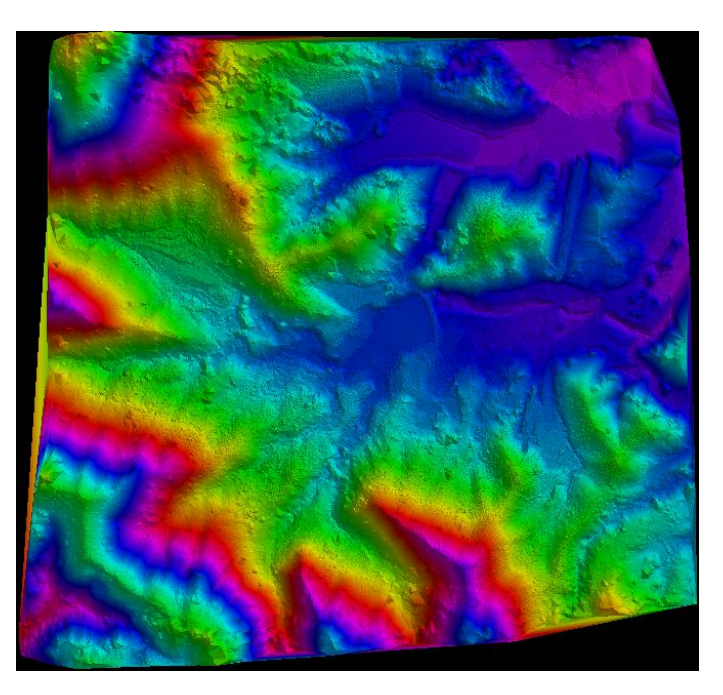

图 参数设置符合地形情况

5)当 DEM 出现地形丢失、植被/建筑物保留较多、地面存在大量异常凸起 等等情况时,如下图所示,此次自动分类效果视为不满足要求,参数设置不满足 本 当前测区的地形地貌情况,需使用类别转换<sup>类别转换</sup>工具,将地面点重新归类到"0-未知"类别中,再次调整地面点参数,重新分类及检查,直至大部分满足要求,

尽量减少人工编辑量。

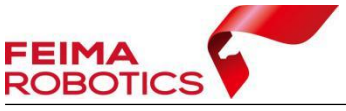

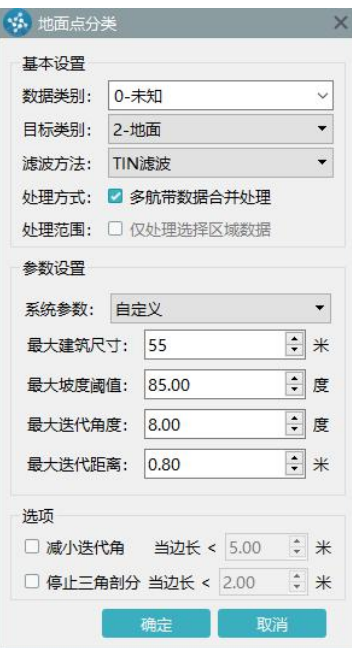

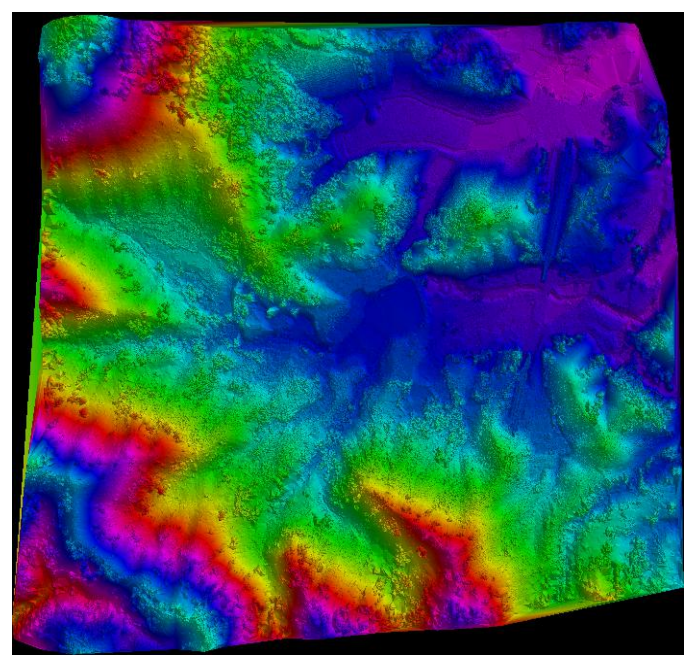

图 参数设置不符合地形情况

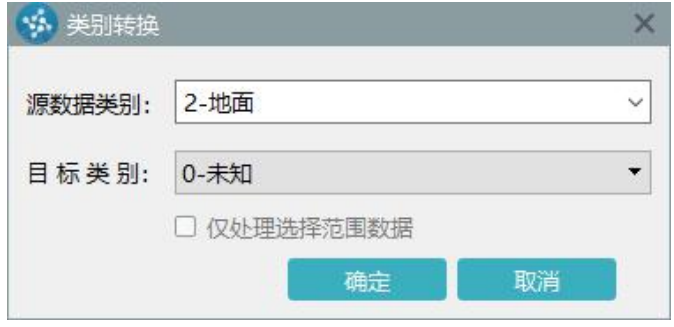

图 类别转换

## <span id="page-27-0"></span>**2.4.4** 手动分类

对于自动滤波后存在问题的区域,需进行手动分类。软件提供了多种手动分 类的功能,包括画刷分类、框选分类、多边形分类、平滑分类、剖面线上、线下 分类、剖面线间分类。线上、线下、线间分类只能在剖面视图下使用。

手动分类时,常见的情况可概括为两种,一种为地面点缺失,需要补充地面 点类别;一种为地面点分类错误,需将错点在地面点中分离出去,两种情况点云 处理类别及目标类别互为相反。

当需要补充地面点时,需将目标类别设为地面点,此时的操作是添加地面点;

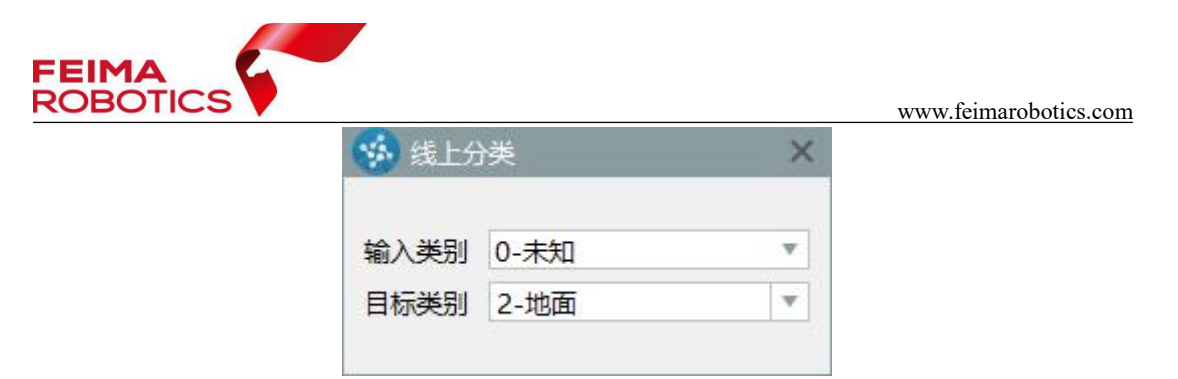

图 补充地面点

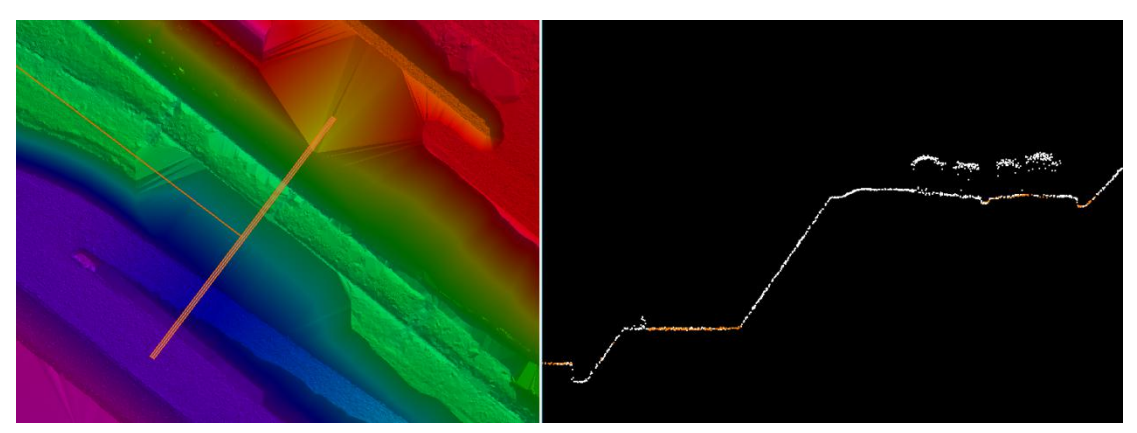

图 需补充地面点

当需要分离地面点时,需将输入类别设置为地面点,目标类别设置为其他类 别,此时的操作是减少地面点。

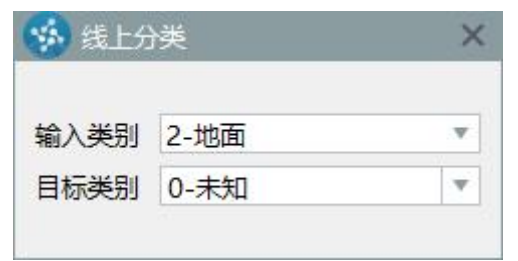

#### 图 分离地面点

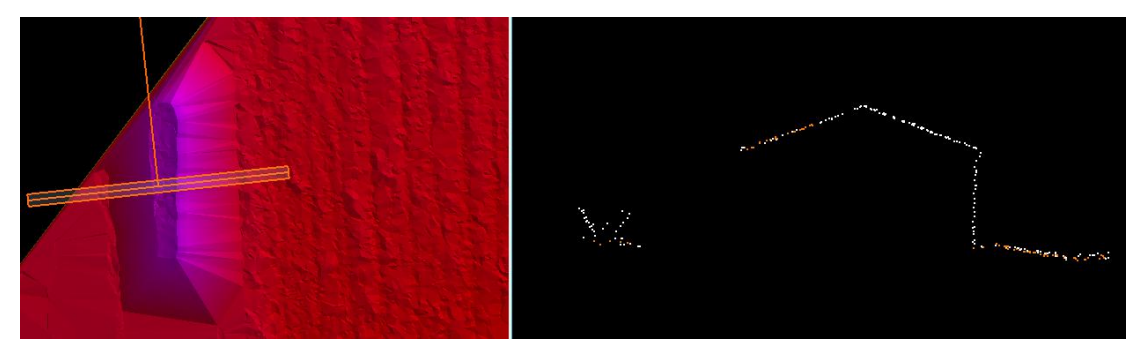

图 需分离地面点

软件提供的手动分类工具使用方式及适用性,如下所示。

画刷分类  $\overline{\mathbb{S}}$ : 当分离点呈线性或呈离散分布时, 使用该工具较为便捷, 全 局视图及剖面视图下均可使用;

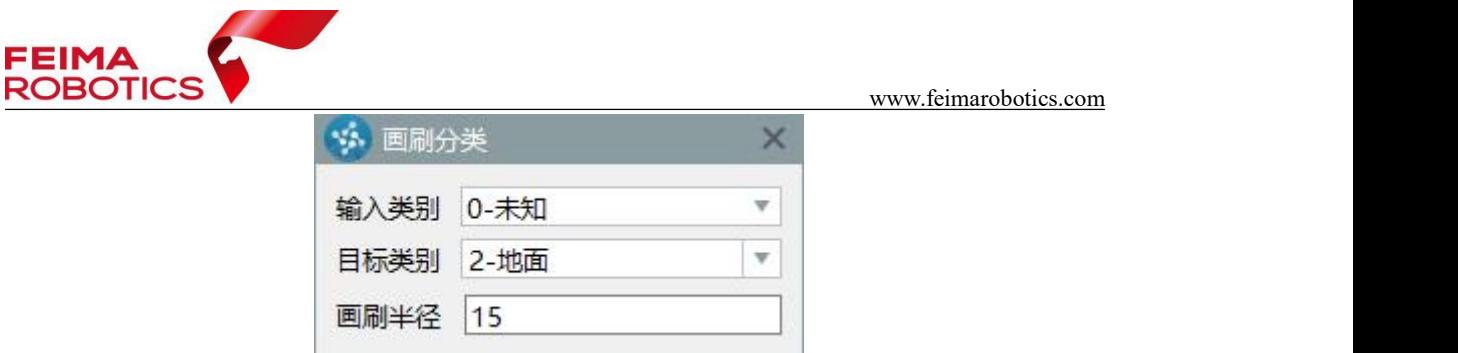

图 画刷分类

使用方式:

- 1)设置输入类别及目标类别;
- 2)设置画刷半径;
- 3)在主视图下以左键拖动的方式进行分类即可。

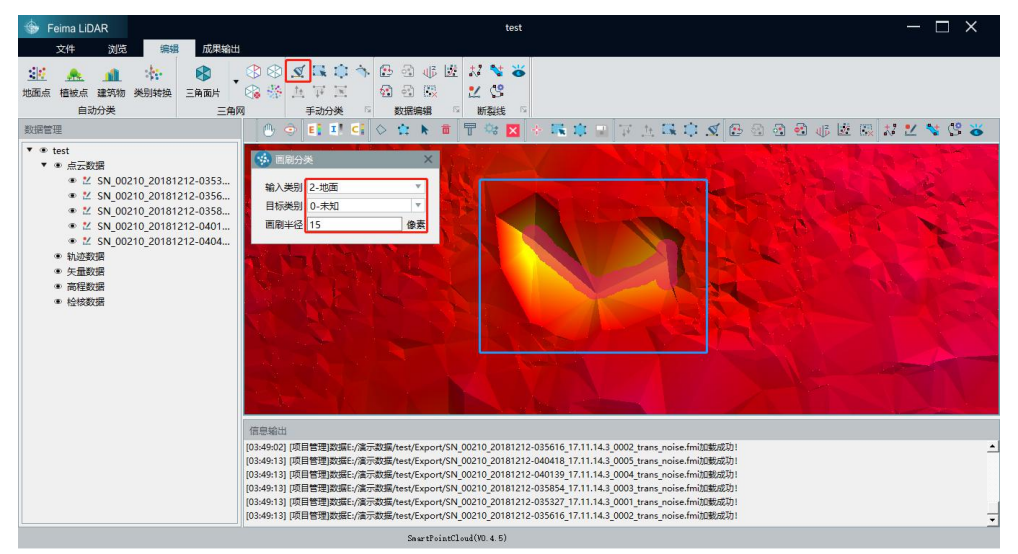

图 画刷分类

矩形分类 第/多边形分类 :: 分离点可直接以区域性选择进行分离时使 用,全局视图及剖面视图下均可使用;

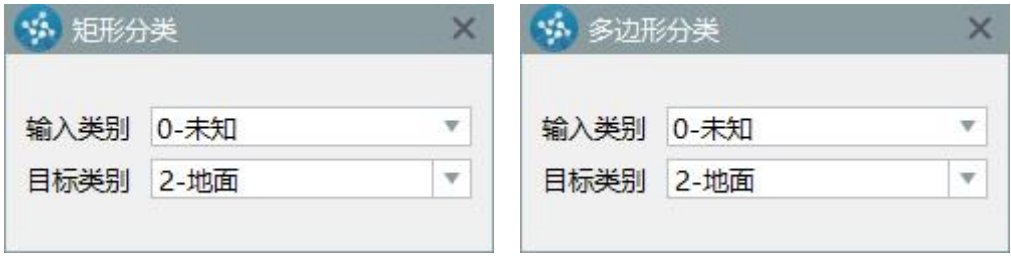

图 矩形/多边形分类

使用方式:

- 1)设置输入类别及目标类别;
- 2)框选或多边形选择待处理点云即可。

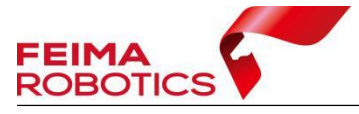

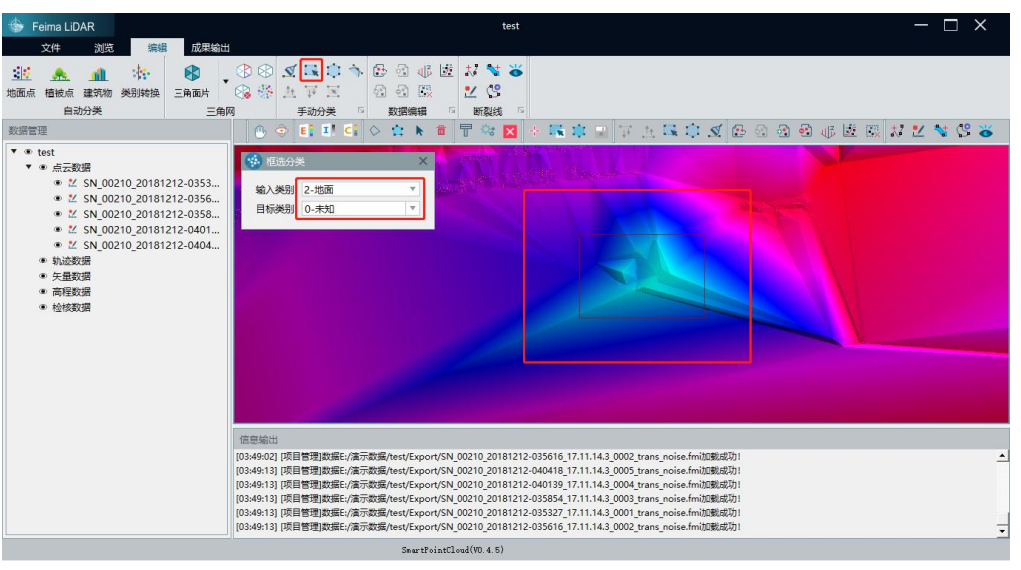

图 框选分类

平滑分类 ,使用多边形工具选择一块区域,该功能将对该区域内属于输 入类别的点进行曲面拟合,并根据设置的阈值,将曲面外的点分类为目标类别。 该功能常用于对地面点自动提取后的局部区域优化;

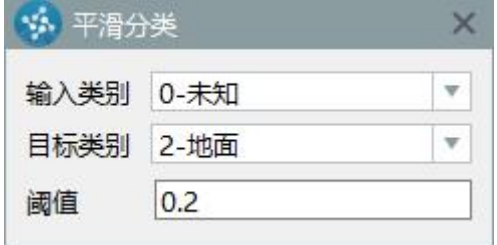

图 平滑分类

使用方式:

1)设置输入类别及目标类别;

2)设置阈值(曲面拟合阈值,距离拟合曲面大于该值的点,将会被分类到目标 类别中);

3)多边形选择待处理区域。

剖面线上分类<sup>11</sup>: 适用于分离点位于保留点上方的情况, 仅支持剖面视图 下使用;

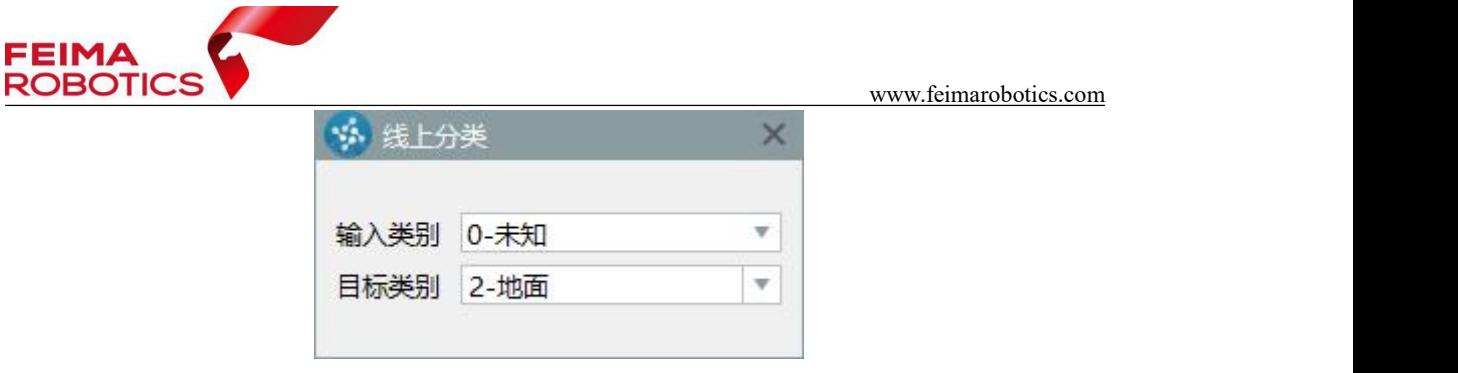

图 剖面线上分类

使用方式:

- 1)使用剖面工具对待处理区域进行剖面绘制;
- 2)选择线上分类工具,设置输入类别及目标类别;
- 3)在剖面视图下绘制线段,软件自动将位于线上的点分类到目标类别中。

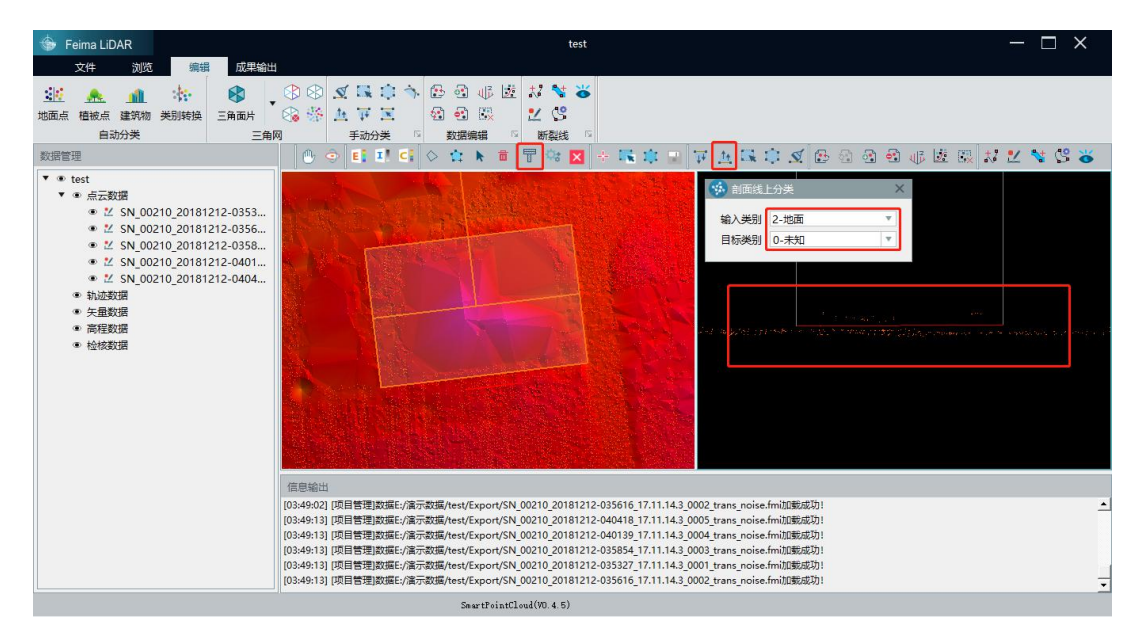

图 剖面线上分类

剖面线下分类 : 适用于分离点位于保留点下方的情况, 仅支持剖面视图 下使用;

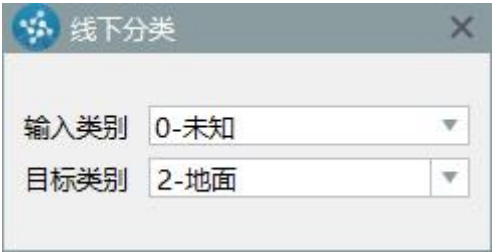

图 剖面线下分类

使用方式:

1)使用剖面工具对待处理区域进行剖面绘制;

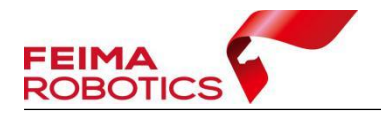

- 2)选择线下分类工具,设置输入类别及目标类别;
- 3)在剖面视图下绘制线段,软件自动将位于线下的点分类到目标类别中。

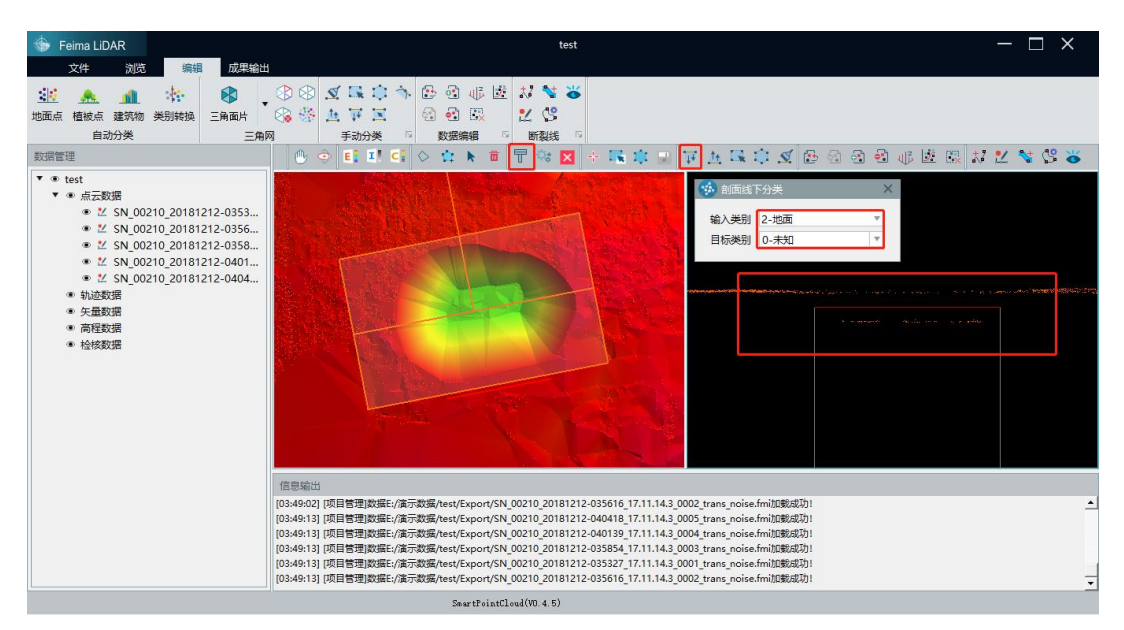

图 剖面线下分类

剖面线间分类 : 适用于分离点位于保留点之间的情况, 仅支持剖面视图 下使用;

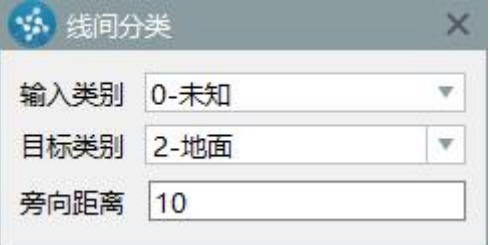

使用方式:

- 1)使用剖面工具对待处理区域进行剖面绘制;
- 2)选择线间分类工具,设置输入类别及目标类别;
- 3)在剖面视图下绘制线段,软件自动将位于线间的点分类到目标类别中。

图 剖面线间分类

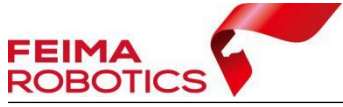

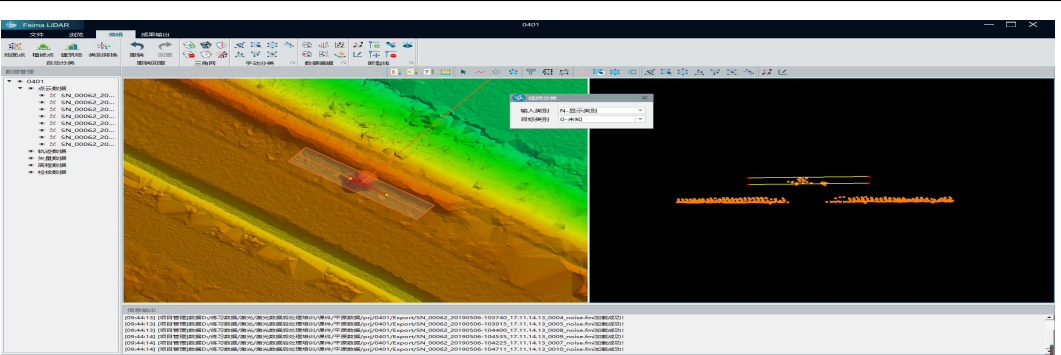

图 剖面线间分类

## <span id="page-33-0"></span>**2.5** 植被点分类

植被点又可分为低植被、中植被、高植被三类。通常是以地面点作为参考点, 以植被高度作为限制,分别划分三类植被点。

低植被分类操作如下:

1)点击 上,弹出植被提取对话框

2)选择处理数据类别,一般为 **0-**未知类别;

3)设置相对数据类别,一般为 **2-**地面类别;

4)选择要分类的植被类型,此时应选 **3-**低植被;

5)设置最大及最小高度,为该类点离地面的最大最小距离;可将地面点以上的 全部点分为低植被点,高程取值为 0 米至点云最高点,后续的中植被在低植被点 中二次提取;

6)设置处理方式,需勾选多航带合并处理,数据整体进行分类,数据整体效果 较好,航带间过渡平滑;

7)处理范围(默认为全部数据,如果要处理一定范围内的数据,可以线通过绘 制工具,绘制闭合折线或面,然后选中绘制要素,并勾选【仅处理选择区域数据】, 可对选择区域内数据进行分类处理);

8)点击确定按钮开始进行分类。

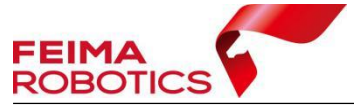

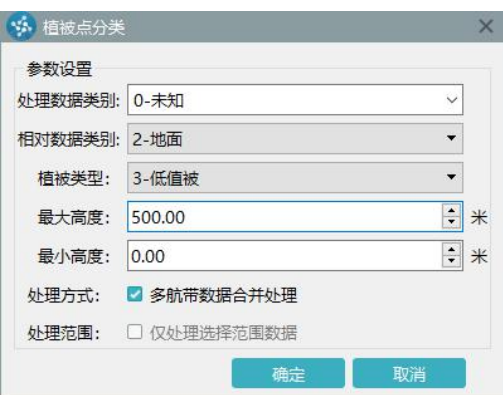

#### 图 分离低植被点

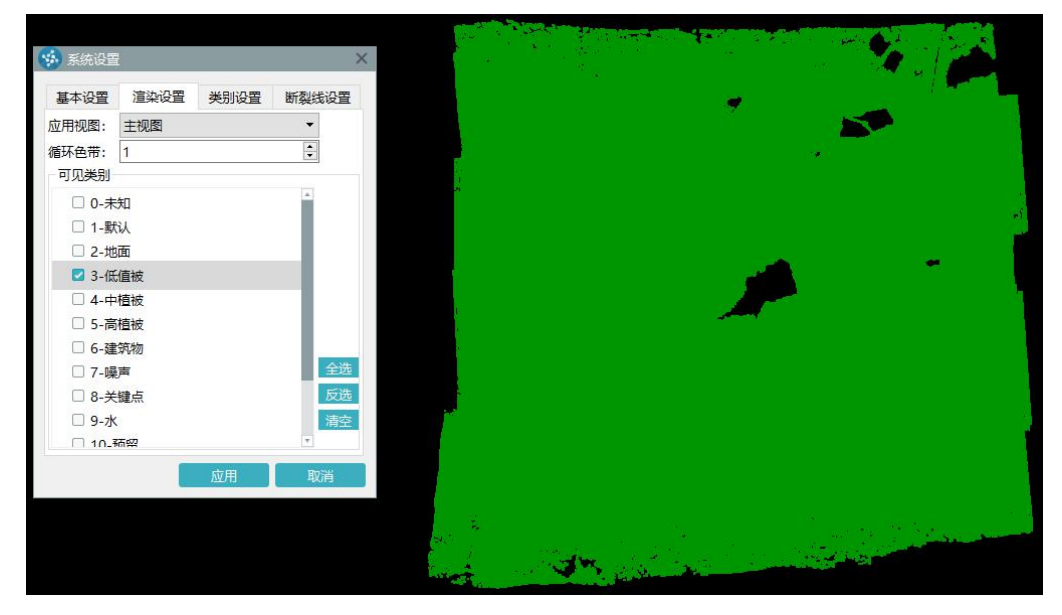

图 低植被点

中植被分类操作如下:

1) 点击 Hi , 弹出植被提取对话框

2)选择处理数据类别,一般为 **3-**低植被类别;

3)设置相对数据类别,一般为 **2-**地面类别;

4)选择要分类的植被类型,此时应选 **4-**中植被;

5)设置最大及最小高度,为该类点离地面的最大最小距离;中植被建议起始高 度为 0.3-0.5 米左右;

6)设置处理方式,需勾选多行带合并处理,数据整体进行分类,数据整体效果 较好,航带间过渡平滑;

7)处理范围(默认为全部数据,如果要处理一定范围内的数据,可以线通过绘 制工具,绘制闭合折线或面,然后选中绘制要素,并勾选【仅处理选择区域数据】,

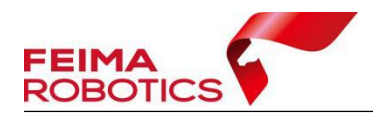

可对选择区域内数据进行分类处理);

8)点击确定按钮开始进行分类。

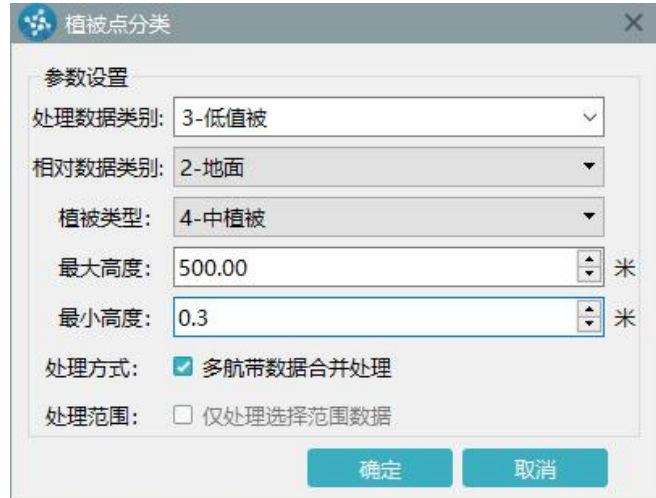

图 分离中植被

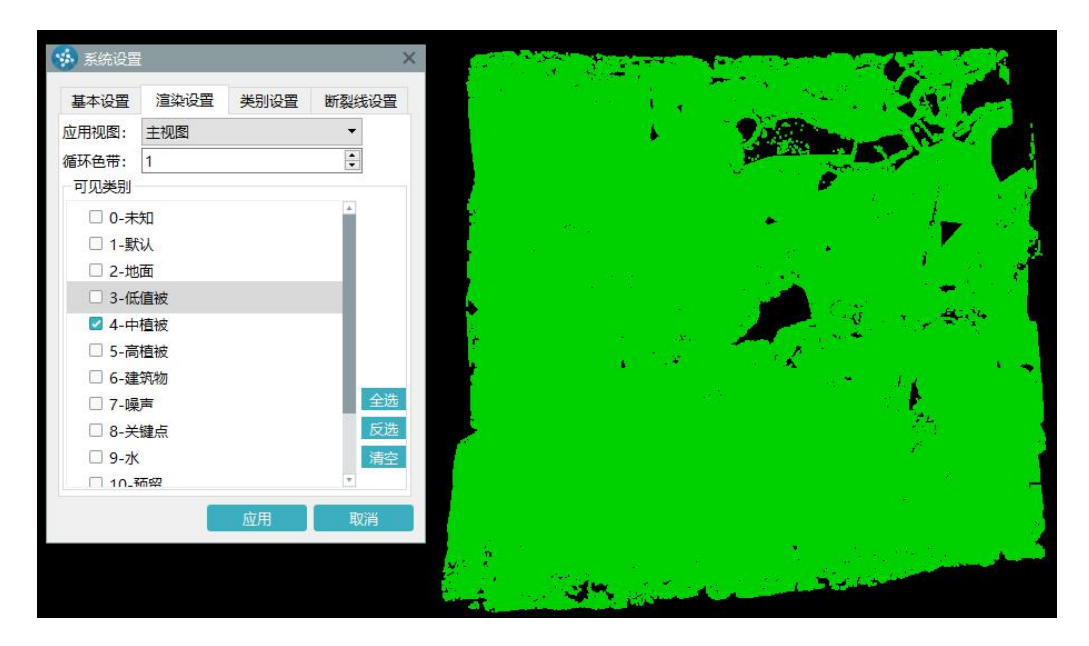

图 中植被点

高植被分类操作如下:

- 1)点击 土土,弹出植被提取对话框
- 2)选择处理数据类别,一般为 **4-**中植被类别;
- 3)设置相对数据类别,一般为 **2-**地面类别;
- 4)选择要分类的植被类型,此时应选 **5-**高植被;
- 5)设置最大及最小高度,为该类点离地面的最大最小距离;高植被建议最小高

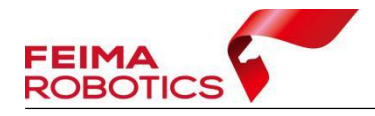

度为 1.2-2 米左右,根据测区内房屋最小高度进行选择,高植被最小高度应尽量 小于测区内房屋的最小高度;

6)设置处理方式,需勾选多航带合并处理,此时数据整体进行分类,数据整体 效果较好, 航带间过渡平滑;

7)处理范围(默认为全部数据,如果要处理一定范围内的数据,可以线通过绘 制工具,绘制闭合折线或面,然后选中绘制要素,并勾选【仅处理选择区域数据】, 可对选择区域内数据进行分类处理);

8)点击确定按钮开始进行分类。

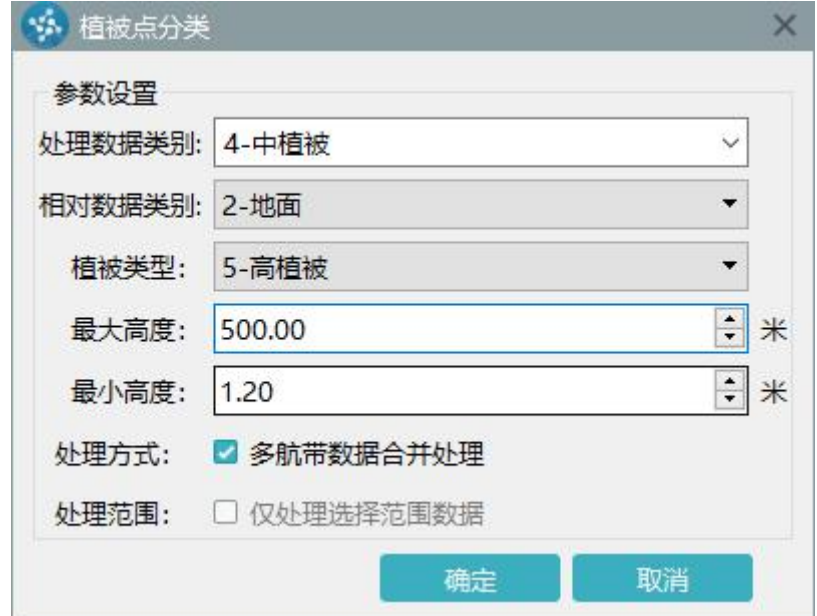

图 分离高植被点

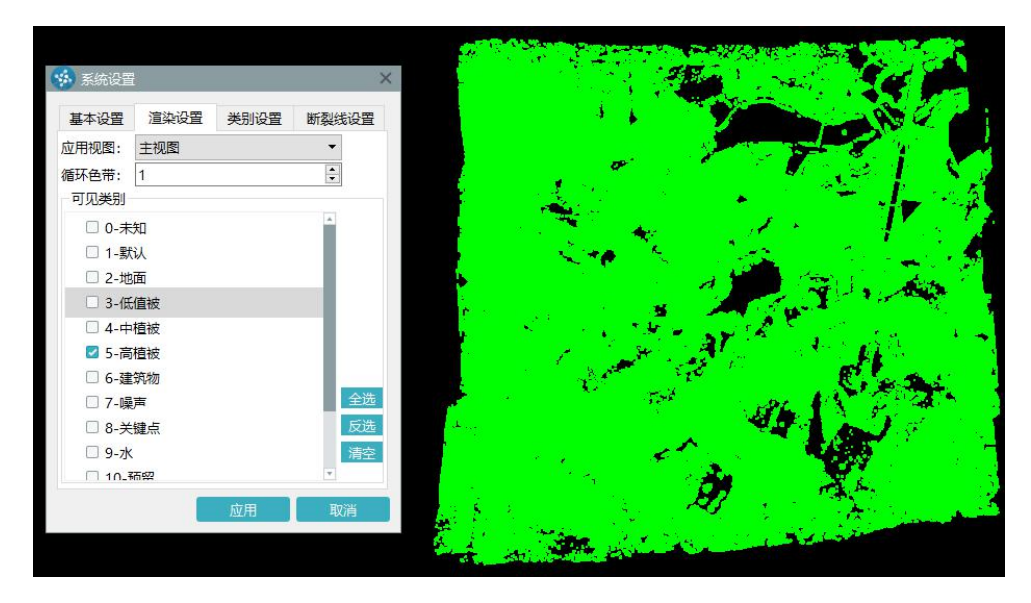

图 高植被点

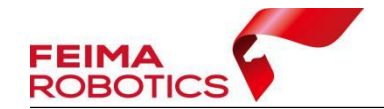

## <span id="page-37-0"></span>**2.6** 建筑物点分类

通过建筑物自动分类功能进行自动滤波,之后对于部分分类效果不好的区域 进行手动分类,手动分类的操作可参考 2.4.4 节。

自动分类操作及参数介绍如下:

1)点击 **血业,**弹出建筑物分类对话框;

2)选择处理数据类别,一般应为 **5-**高植被类别;

3)选择相对数据类别,一般为 **2-**地面类别;

3)设置分类参数。主要包括邻域半径、粗糙度、角度阈值、距离阈值、最小高 度、最小点数、和最大尺寸(具体参见参数说明):

4)设置处理方式(如勾选多行带合并处理,则数据整体进行分类,数据整体效 果较好航带间过渡平滑):

5)处理范围(默认为全部数据,如果要处理一定范围内的数据,可以线通过绘 制工具,绘制闭合折线或面,然后选中绘制要素,并勾选【仅处理选择区域数据】, 可对选择区域内数据进行分类处理);

6)点击确定进行数据分类。

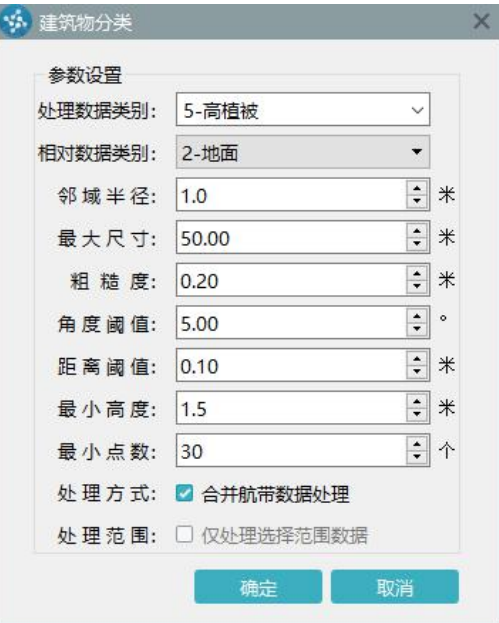

图 自动分离建筑物点

#### 注: 建筑物自动分类参数说明

95城半径: 指进行法向量拟合时的区域半径, 默认值 1m, 可根据实际点云密度

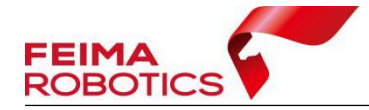

进行调整,一般为平均点间距的 3-5 倍左右;

粗糙度:指建筑物顶面点云粗糙程度,一般为平均点云厚度的一半即可;值越大, 数据起伏变化越大;数值越大越不可靠, 数据上下起伏越明显;

角度阈值:指相邻两点法向量夹角最大值,一般为 5 度即可,如果点云密度和厚 度较大,可适当将该值扩大; 夹角越小, 越平整;

距离阈值: 邻域范围内点范围内点云拟合平面的距离, 一般为点云厚度 值即可;距离越小,加入的点越少,越苛刻;

最小高度:指建筑物的最小高度,方便过滤掉低矮平整地物植被的影响;

最小点数:指构成建筑物顶面的最小点数,如果点云密度较小,可适当调小该值。 如果测区点云密度较大,则可适当调大该值;

最大尺寸:指测区内最大建筑物的尺寸。

## <span id="page-38-0"></span>**2.7** 成果输出

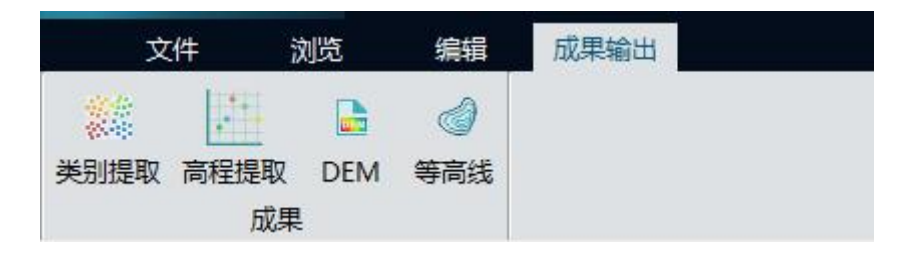

图 成果输出工具栏

### <span id="page-38-1"></span>**2.7.1** 类别提取

软件支持输出分类后的点云文件,可根据需要选择对应类别进行输出,支持 输出单一类别及多种类别点云文件。

具体操作如下:

1) 洗择成果输出下的类别提取 颗雌 功能;

2)设置输出范围:若工程内有绘制的闭合线或面,可选择输出范围内的点云文 件: 若无, 输出全部范围内的点云;

3)设置是否需要合并输出。若输出单文件,则软件会将工程内全部所选类别的 点云输出至单个文件内;若选择输出多文件,则软件按照航带分开输出需要类别

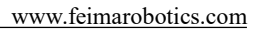

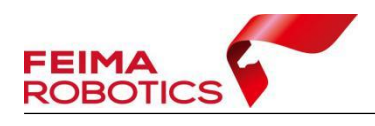

的点云文件;

4)点击确定按钮,进行点云输出。

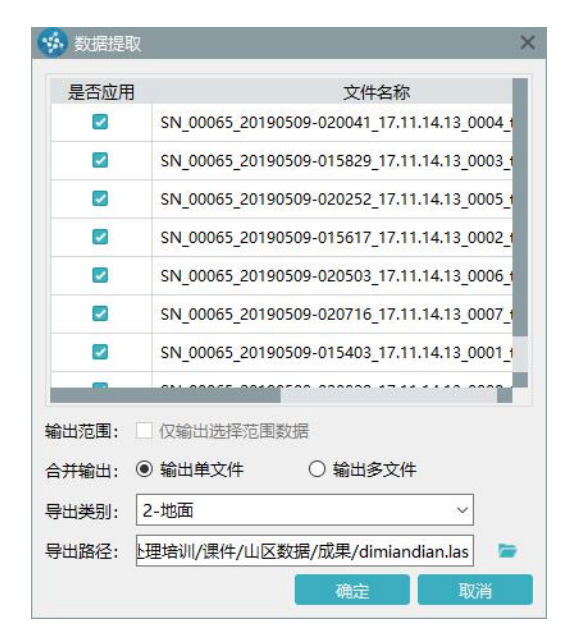

图 类别提取

## <span id="page-39-0"></span>**2.7.2** 高程点提取

软件可根据固定格网进行高程点提取,具体操作步骤如下:  $\ddot{\phantom{a}}$ 

- 1)选择成果输出下的高程提取 功能;
- 2)设置采样间隔及提取类别;常规情况下为 **2-**地面类别;
- 3)设置数据范围,支持 dxf 及 fmb 格式;
- 4)指定输出路径;
- 5)点击确定按钮,进行输出。

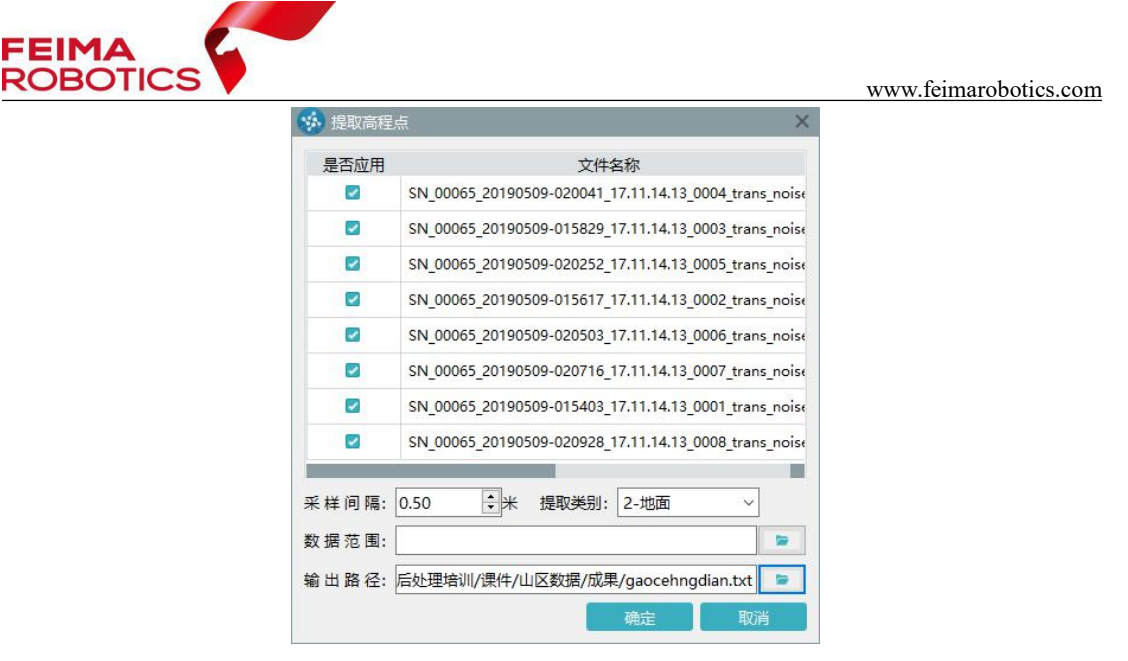

图 提取高程点

## <span id="page-40-0"></span>**2.7.3** 输出 **DEM** 成果

软件支持自动生成 DEM 成果。若使用未分类的点云进行输出, 则成果为 DSM 成果;若使用分类后的地面点进行生成,则为 DEM 文件。

以下以输出 DEM 成果为例进行流程介绍:

1)生成方式建议选择分块构建;

2)当工程中存在断裂线数据时,软件会默认选择使用点云及断裂线结合输出 DEM 成果,并自动读取断裂线文件;

3)设置成果所需分辨率;

4)选择数据类别,输出 DEM 时,选择 **2-**地面类别;

5)指定输出路径;

6)点击确定按钮,进行成果输出;

7) 输出结束后, 软件会提示是否加载 DEM 至当前工程, 选择"是", 即可浏 览查看 DEM 成果。

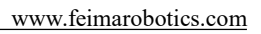

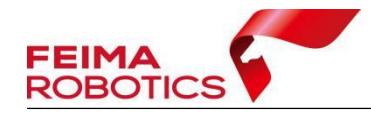

| 数据源                      |                                                       |  |  |  |  |  |  |  |  |
|--------------------------|-------------------------------------------------------|--|--|--|--|--|--|--|--|
| 是否应用                     | 文件名称                                                  |  |  |  |  |  |  |  |  |
| $\overline{\phantom{a}}$ | SN 00065 20190509-020041 17.11.14.13 0004 trans noise |  |  |  |  |  |  |  |  |
| $\overline{\phantom{a}}$ | SN 00065 20190509-015829 17.11.14.13 0003 trans noise |  |  |  |  |  |  |  |  |
|                          | SN 00065 20190509-020252 17.11.14.13 0005 trans noise |  |  |  |  |  |  |  |  |
| $\overline{\phantom{a}}$ | SN 00065 20190509-015617 17.11.14.13 0002 trans noise |  |  |  |  |  |  |  |  |
| $\overline{\phantom{a}}$ | SN 00065 20190509-020503 17.11.14.13 0006 trans noise |  |  |  |  |  |  |  |  |
| 参数设置                     |                                                       |  |  |  |  |  |  |  |  |
| 牛成方式:                    | 应用断裂线<br>整体构建                                         |  |  |  |  |  |  |  |  |
| 分辨 率:                    | $\div$<br>⋇<br>1.00                                   |  |  |  |  |  |  |  |  |
| 断裂线:                     | bri/点云编辑/ProcessData/FmbkData/BreakLines.fmbk         |  |  |  |  |  |  |  |  |
| 数据类别:                    | 2-地面                                                  |  |  |  |  |  |  |  |  |
| 输出路径:                    | └理培训/课件/山区数据/prj/点云编辑/dem/dem0510.tif                 |  |  |  |  |  |  |  |  |
|                          |                                                       |  |  |  |  |  |  |  |  |

图 输出 DEM

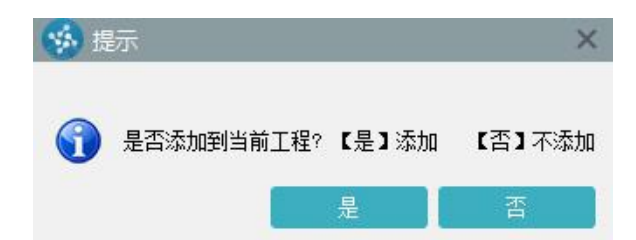

#### 图 添加 DEM

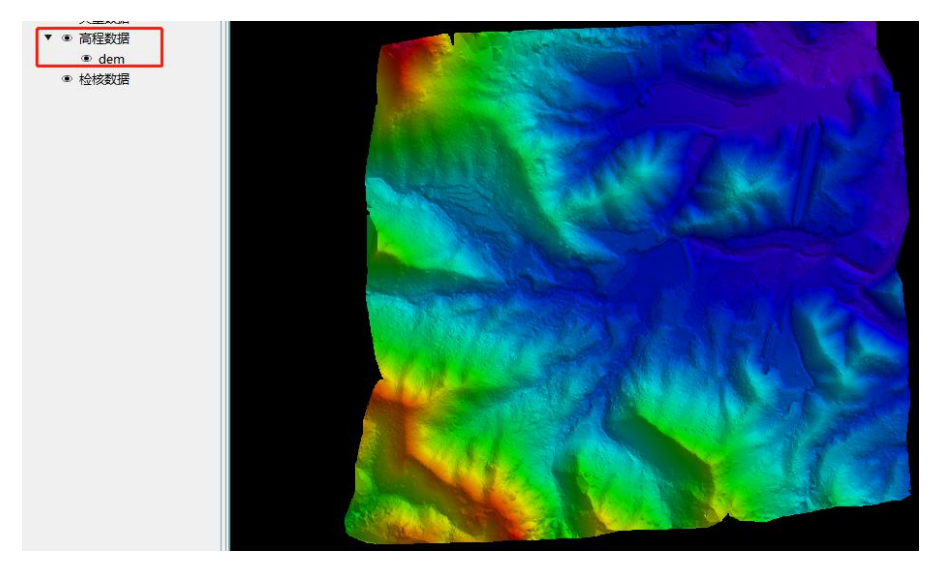

图 DEM 成果

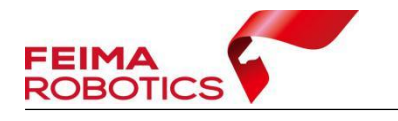

## <span id="page-42-0"></span>**2.7.4** 输出等高线成果

软件可根据当前工程加载的 DEM 成果,自动生成等高线。具体操作如下:

 $\triangleleft$ 1)选择成果输出下的等高线 功能;

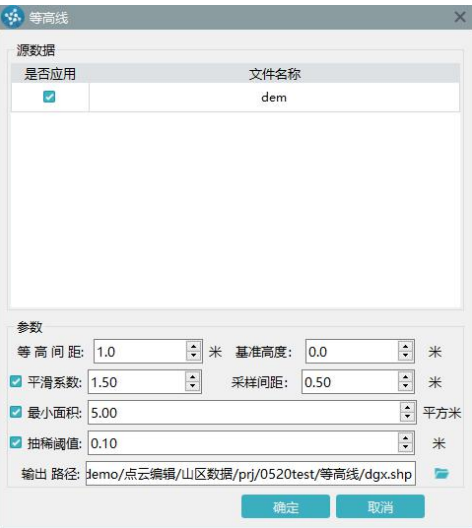

图 输出等高线

2)选择源 DEM 文件;

3)输入等高线间距和起始等高线值;

4)设置平滑系数和采样间距(可选。采样间距阈值主要对小于该阈值的线段星 进行平滑处理);

5) 最小面积阈值(可选。用于过滤面积阈值小于给你阈值的等高线):

6)设置抽稀阈值(可选。如果等高线结点到结点拟合曲线距离小于给定阈值, 这对该结点进行抽稀舍去,用于简化等高线的结点数量);

7)指定输出路径及文件名称,选择输出格式,支持 shp 及 dxf 两种格式的输出;

8)输出结束后软件提示是否添加,选是即可加载至当前工程浏览。

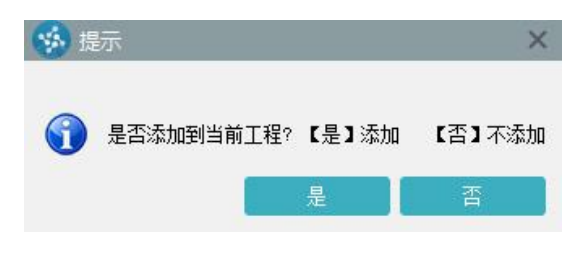

图 添加等高线

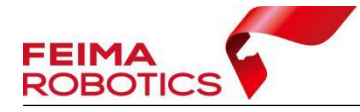

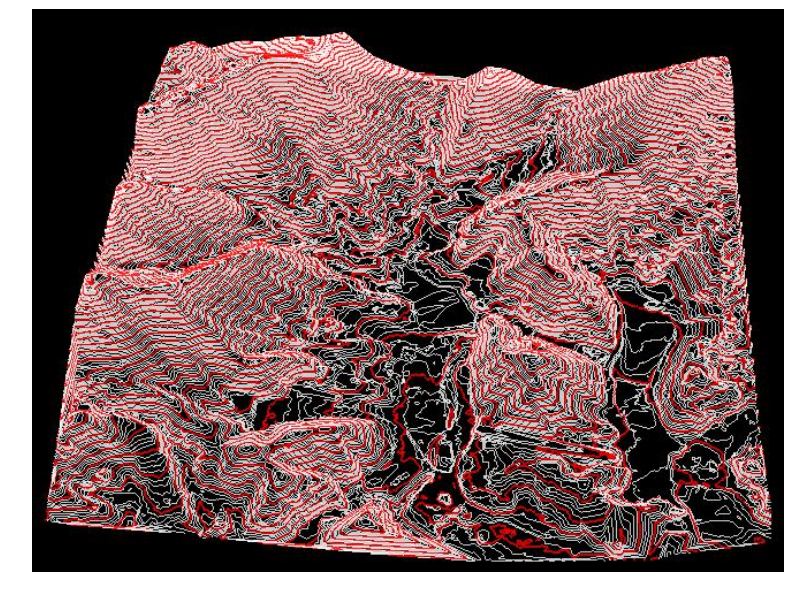

图 等高线显示

<span id="page-44-0"></span>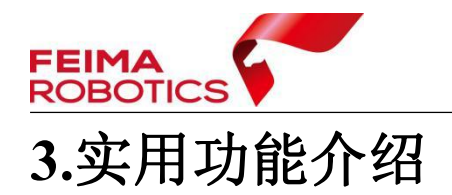

## <span id="page-44-1"></span>**3.1** 快捷工具添加及快捷键设置

## <span id="page-44-2"></span>**3.1.1** 快捷工具添加

在软件工具栏空白处右键,触发添加快捷工具功能,勾选点云编辑时常用的 功能键,软件会将其显示在视图窗口上方,下次需要时直接点击使用即可,无需 切换工具栏进行选择。

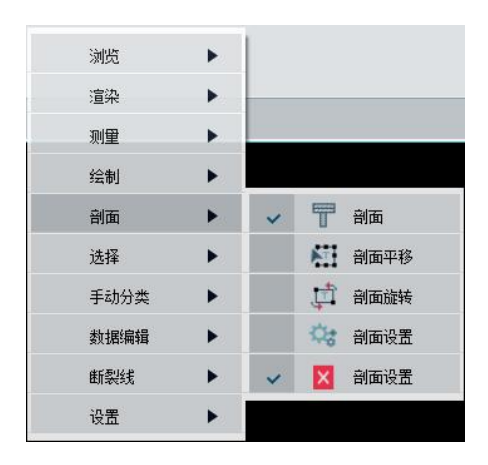

#### 图 添加快捷工具

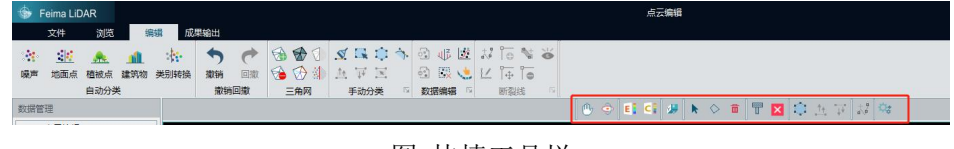

图 快捷工具栏

## <span id="page-44-3"></span>**3.1.2** 快捷键设置

打开快捷键设置 = 功能, 界面如下图所示, 修改快捷键步骤如下: 1)选择待设置的功能;

2)点击修改,在快捷键输入栏内输入快捷键,键盘直接输入即可;

3)点击保存快捷键设置。

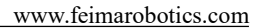

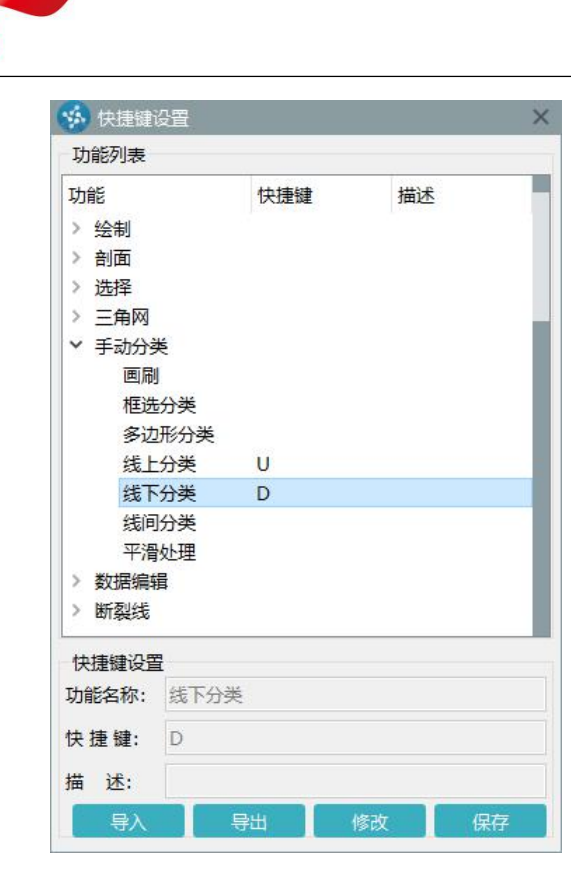

图 设置快捷键

## <span id="page-45-0"></span>**3.2** 点云分幅与裁切

**FEIMA**<br>ROBOTICS

当点云数据较大时,单人编辑效率不足以满足项目要求,此时可使用点云分 幅或裁切功能,对项目点云进行裁切输出,再将分幅后的点云分发到各个内业人 员,多人同时进行处理,最终合并为完整点云即可。

## <span id="page-45-1"></span>**3.2.1** 点云分幅

点云分幅包括两种方式,一种为按照比例尺进行标准分幅,另外一种为按照 固定尺寸进行分幅,两种方式可根据项目实际情况进行选择,各自操作步骤如下:

标准比例尺分幅:

1)选择对应的比例尺;

2)选择裁切的图幅大小;

3)设置图幅外扩范围,项目处理时图幅外扩必须要设置,以保证分幅间的接边, 建议设置为 10 米以上;

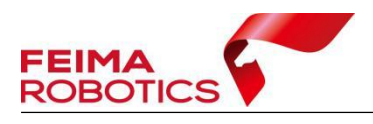

- )分幅起始点可默认,或根据项目要求进行填写;
- )设置数据前缀;
- )输出路径默认为工程曾路径下 Export 文件夹内;
- )点击确定按钮进行分幅输出。

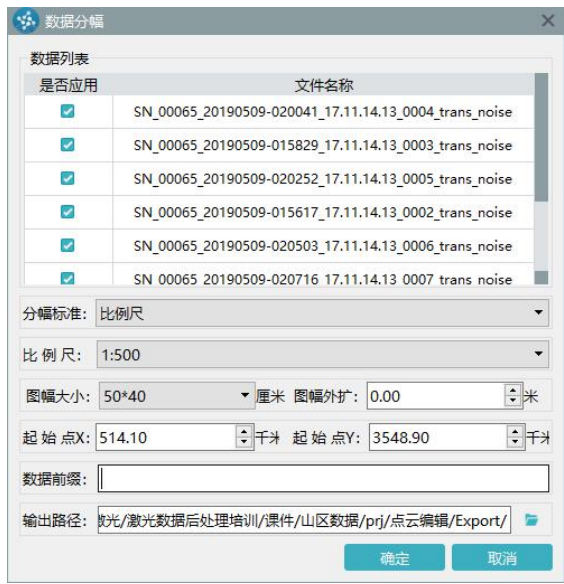

图 比例尺分幅

固定尺寸分幅:

- )设置分块长度及宽度;
- )设置图幅外扩,项目处理时图幅外扩必须要设置,以保证分幅间的接边,建 议设置为 10 米以上;
- )分幅起始点可默认,或根据项目要求进行填写;
- )设置分幅前缀;
- )输出路径默认为工程曾路径下 Export 文件夹内;
- )点击确定按钮进行分幅输出。

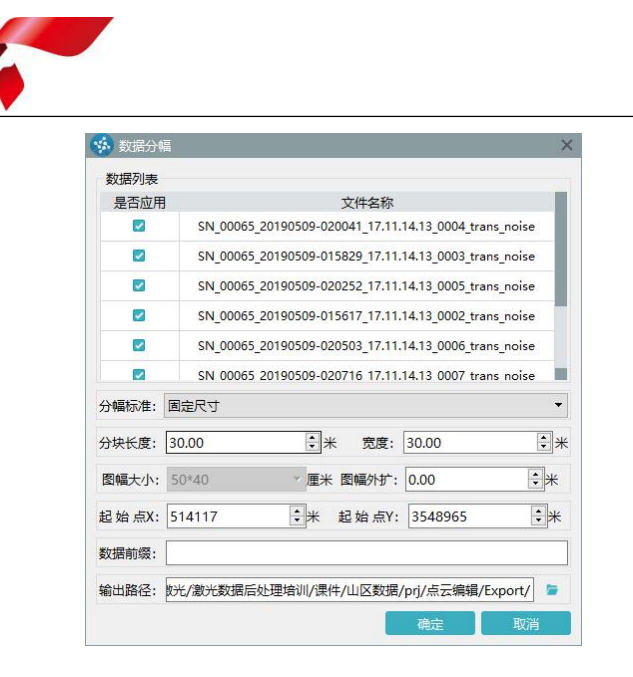

图 固定尺寸分幅

## <span id="page-47-0"></span>**3.2.2** 点云裁切

**FEIMA<br>ROBOTICS** 

当存在点云范围文件时,可通过矢量文件对点云进行裁切,仅输出需要范围 内的点云文件。

具体操作如下:

1)点击【数据裁切】功能,弹出数据裁切对话框;

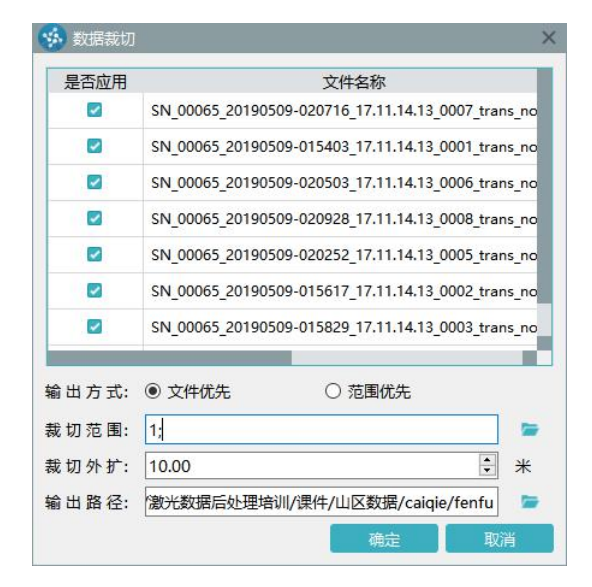

图 数据裁切

- 2)选择要进行数据裁切的数据;
- 3)选择数据输出方式:

文件优先方式:将每个航带点云文件与图形求交,一个航带点云文件会

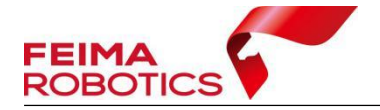

输出对应的多个图形裁切文件

(data\_geometry\_1.las,data\_geometry\_2.las,...data\_geometry\_n.las);

图形优先方式: 按照图形数量与所有点云数据进行裁切, 输出

(geomety 1.las,geometry 2.las,...geometry n.las);

4)点击裁切范围最右侧【文件】图标, 选择裁切矢量图形文件(支持 dxf、shp、 kml、fmb):

5)如果需要对输入图形向外扩大一定范围,可设置裁切外扩;输出点云范围会 在矢量图形范围上外扩一定距离;

6)点击输出路径右侧的【文件】按钮,设置输出路径;

7)点击确定,进行裁切输出。

## <span id="page-48-0"></span>**3.3** 叠加 **DOM** 分类

软件支持添加正射影像进行参考分类,添加正射影像的前提是当前工程已加 载高程模型数据。因此若想使用叠加 DOM 进行分类的话,可先基于地面点自动 分类的结果输出一个 DEM 结果,添加至工程,再加载正射影像图。

具体操作如下:

1)开始编辑;

2)自动分类地面点;

3)结束并保存编辑;

4)输出 DEM 成果,并加载至工程中;

5) 在工程界面栏, DEM 数据列表中, 选择加载的 DEM 数据, 右键, 选择叠加 DOM 功能;

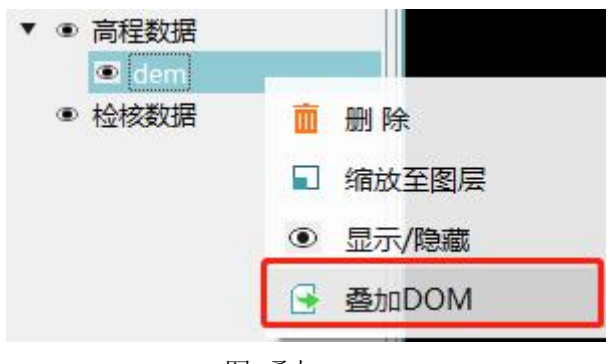

图 叠加 DEM

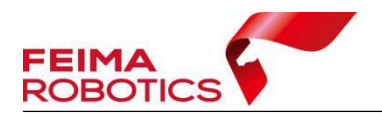

6)选择待叠加的正射影像,点击确定即可。

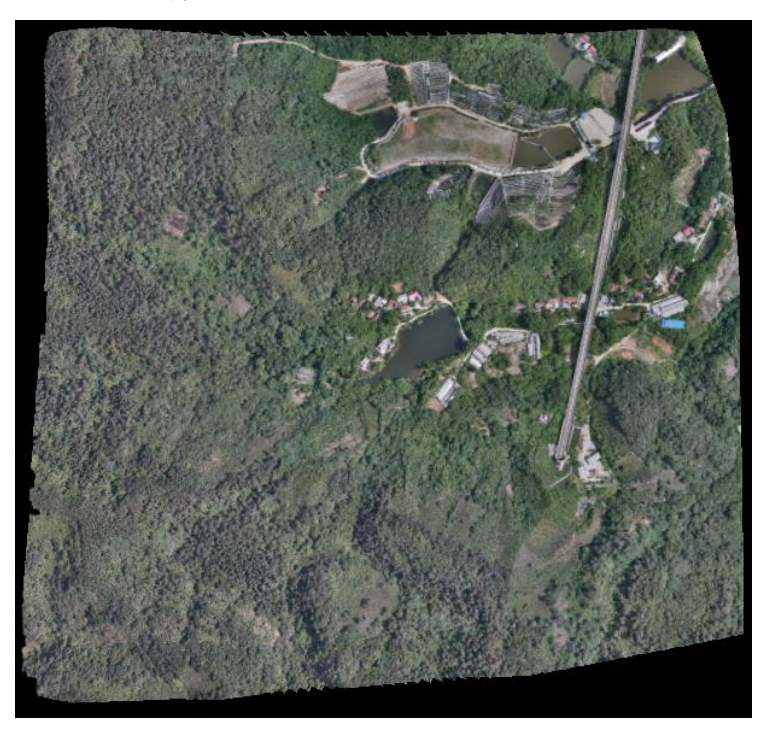

图 叠加 DOM 显示

## <span id="page-49-0"></span>**3.4** 点云局部滤波

当测区中出现地形差异较大,用单一参数滤波无法满足需求时,或平原地区 存在沟坎地形丢失时,可使用局部滤波功能,将测区根据不同地形采用不同参数 分开执行滤波功能。

## <span id="page-49-1"></span>**3.4.1** 测区地形差异过大

当测区地形差异过大时,需要对当前测区根据地形情况进行拆分,根据不同 地形,选择对应的参数进行滤波。

具体操作方法如下:

1)将点云根据高程模式进行渲染,判断测区地形情况,如下图地形,可分为山 区及丘陵地形两种;

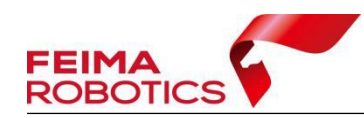

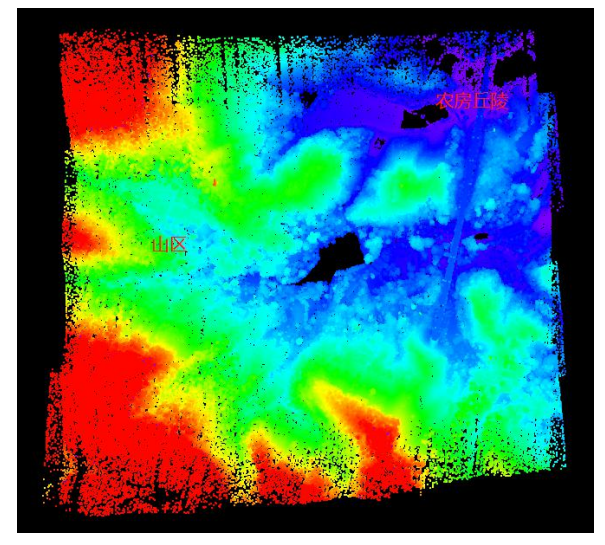

图 测区地形判断

2) 使用绘制下的闭合线 → 功能, 将不同地形进行多边形绘制, 保证闭合面之 间有部分重叠;

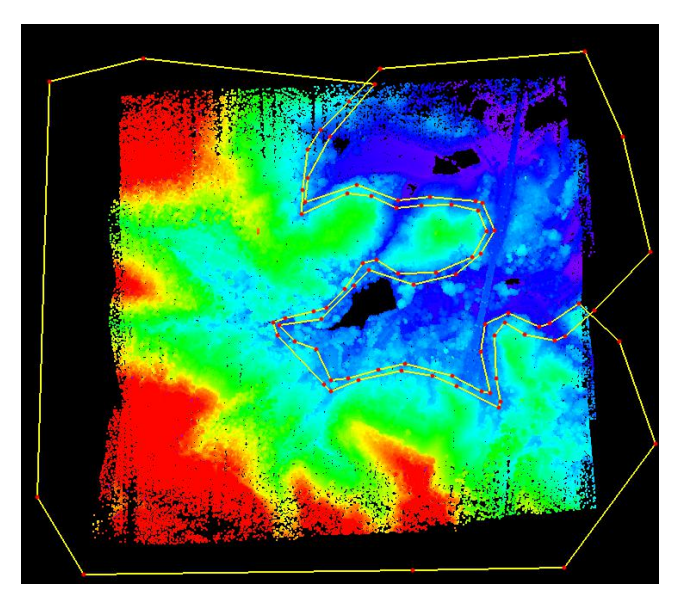

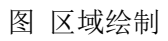

3)使用绘制下的选择工具,选择需要滤波的区域,选中区域范围线标红显示;

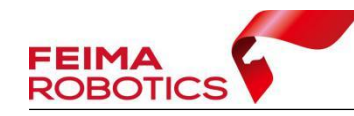

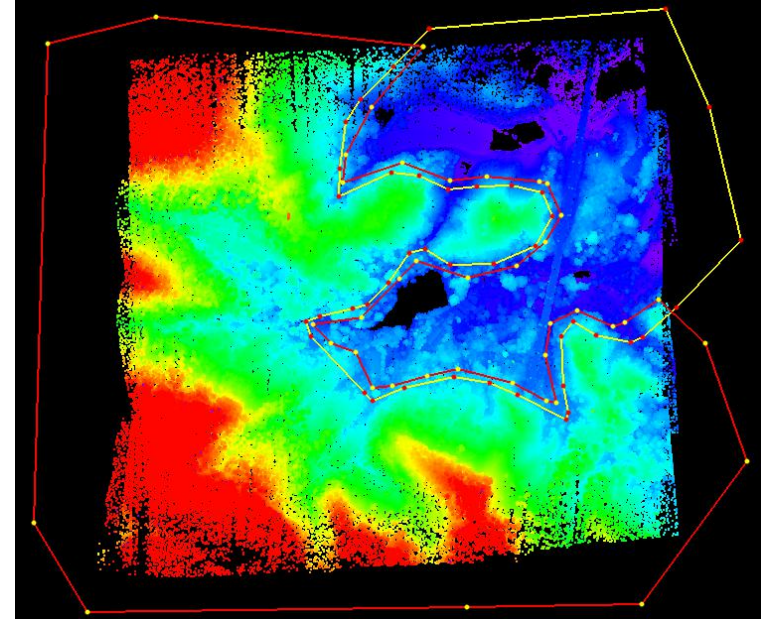

图 选择待处理区域

4)选择地面点自动滤波功能,调整与当前选择地形相对应的参数(参数选择可 参考 2.3.2 节), 注意需要勾选仅处理选择区域, 执行自动滤波;

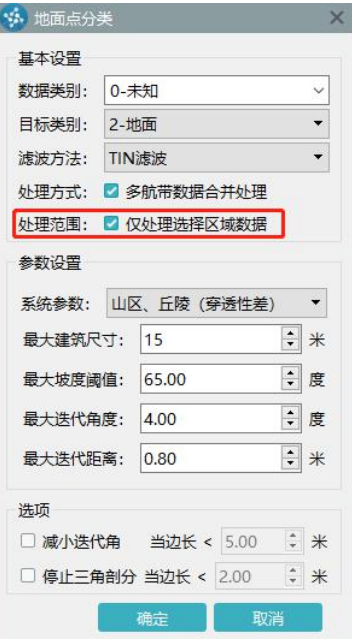

图 局部滤波

5)对另外区域重复执行步骤 3 及步骤 4 即可。

## <span id="page-51-0"></span>**3.4.2** 沟坎地形丢失

当地形中存在沟坎、斜坡、陡崖等地形时,由于坡度变化较大,点云自动滤

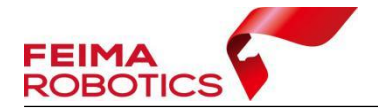

波后,会出现地形丢失的情况。该类地形一般呈线性分布,且面积占比不会过大, 在进行点云自动滤波时,若优先考虑沟坎等地形,会导致其他区域分离出大部分 非地面点。因此,在滤波时,沟坎地形先不做考虑,优先整体滤波,再对沟坎地 形进行局部选择,执行二次滤波操作。

具体流程如下:

1)地形判断,并自动滤波;

2)构建 DEM;

3)剖面检查沟坎等地形地貌丢失情况;对于地貌丢失区域,若剖面视图下检查 存在点,则属于分类参数不适用该处地形导致;若剖面视图下无点,则应为遮挡 导致,或已经为地貌,局部滤波功能仅适用于第一种有点的情况;

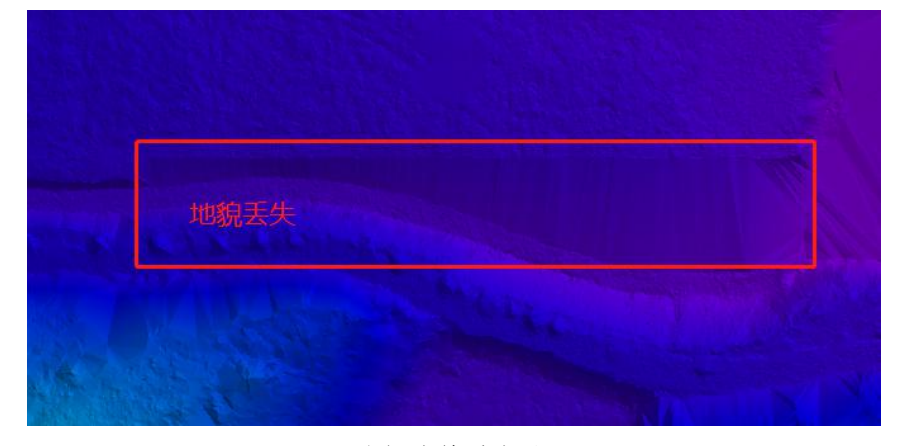

图 地貌丢失处

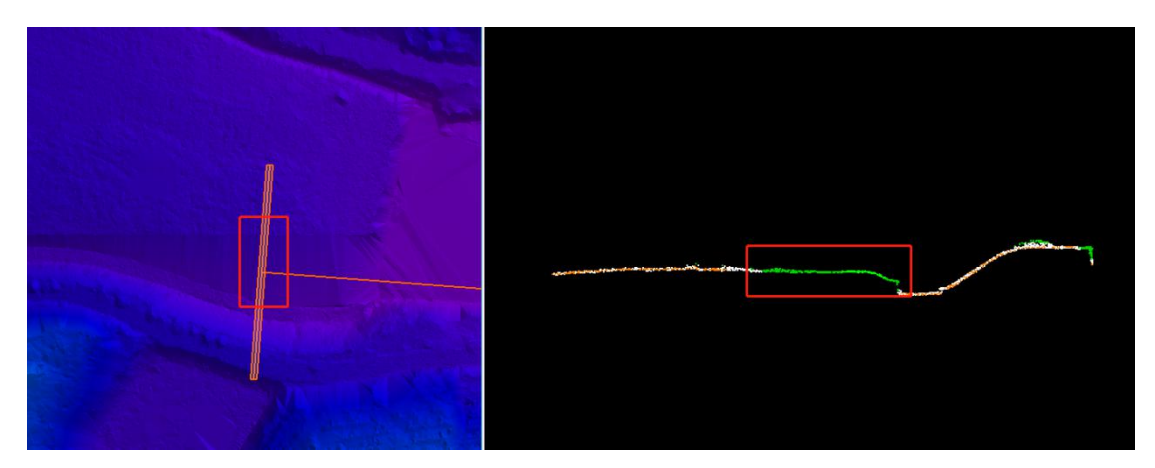

#### 图 剖面检查

4)使用绘制下的闭合线功能,多边形选择存在地形丢失的区域;

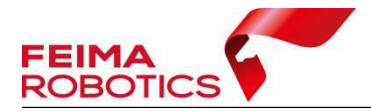

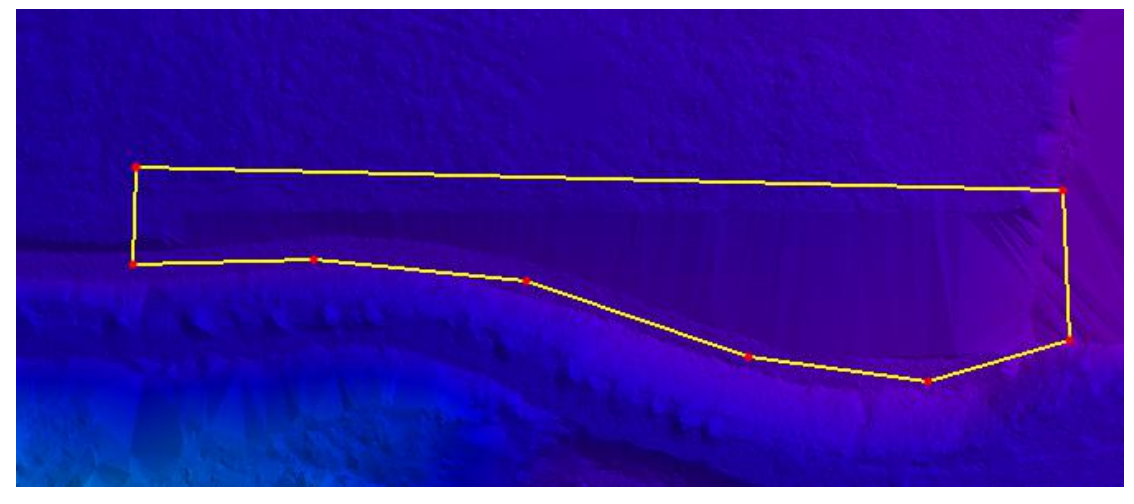

图 绘制待处理区域

5)使用绘制下的选择功能,选择待处理的区域;

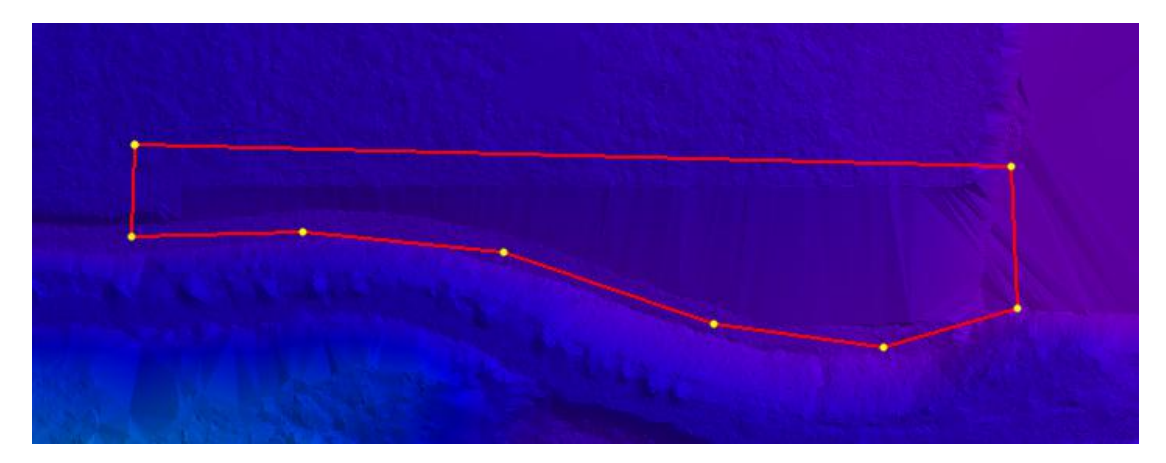

图 选择待处理区域

6)执行地面点自动分类,一般会增加最大坡度阈值及最大迭代角度项,注意需 勾选仅处理选择区域;

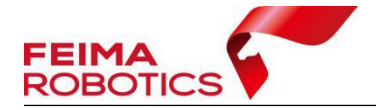

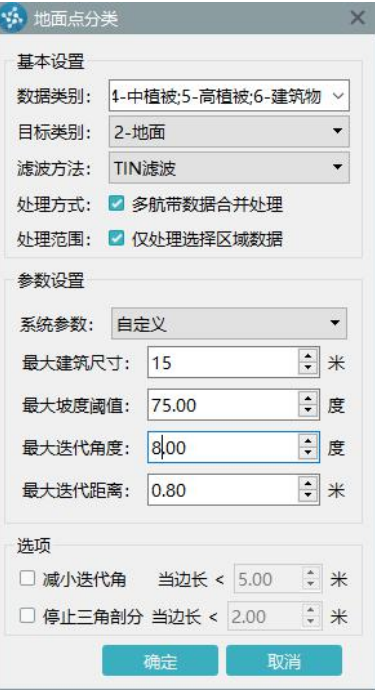

图 局部二次滤波

7)检查二次分类效果,继续处理其他区域。

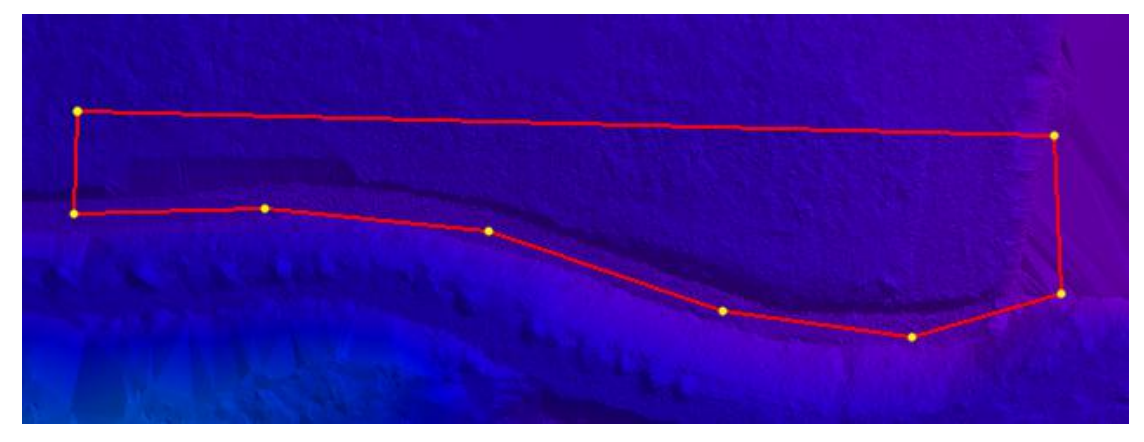

图 局部二次滤波效果

## <span id="page-54-0"></span>**3.5** 断裂线使用方法

## <span id="page-54-1"></span>**3.5.1** 添加断裂线

在构建三角网的前提下,可使用该功能添加断裂线。断裂线包括特征线、水 体线、坎线、闭合特征线、闭合水体线。该功能适用于点云缺失导致的地形不完 整,可以通过添加矢量线的方式来补充地形。

如下图所示的桥梁下方,由于无人机在空中飞行,激光雷达设备无法获取桥

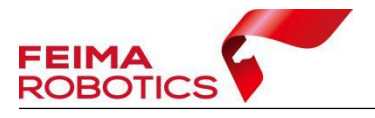

面下方点云数据,因此滤波后的 DEM 效果会出现较大的三角网,且不符合实际 地形情况。

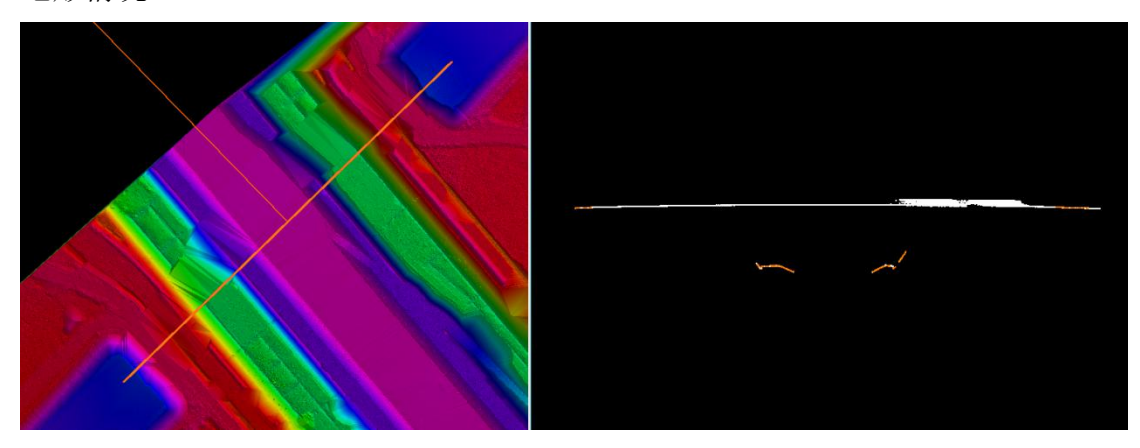

图 点云缺失

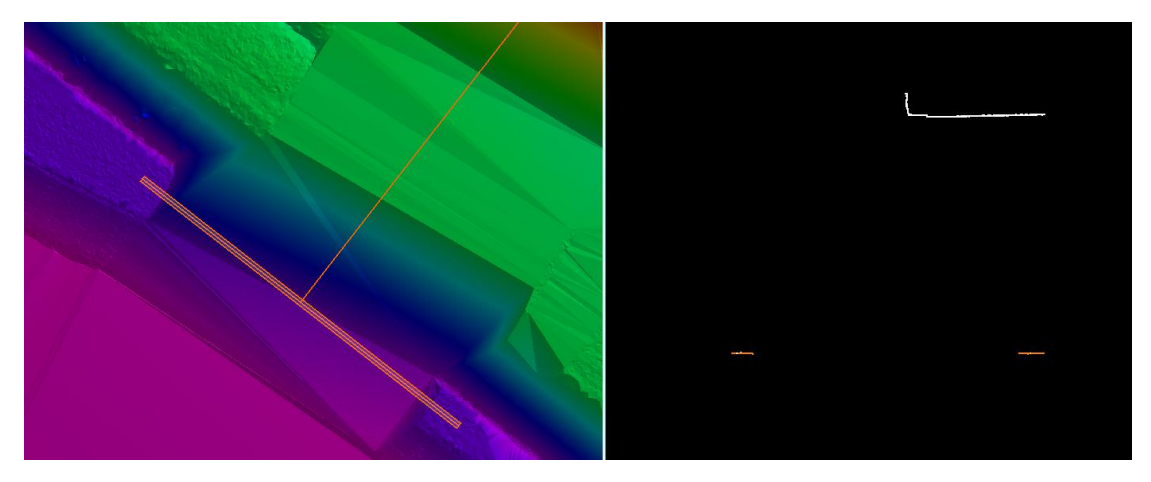

图 点云缺失细节

在遇到类似的情况时,则可使用断裂线功能,以添加特征线或坎线的方式补 全桥面下方的地形。

具体操作如下(以添加特征线为例):

1)选择断裂线下的添加断裂线 +3 功能;

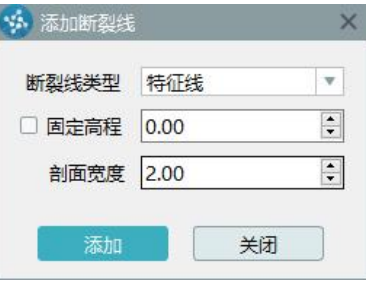

图 添加断裂线

2)选择添加的断裂线类型,在主视图需要添加的位置左键点击开始添加断裂线,

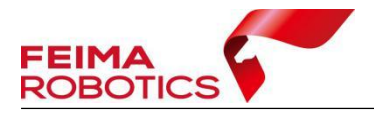

左键双击结束断裂线绘制,点击添加即可添加绘制的断裂线;

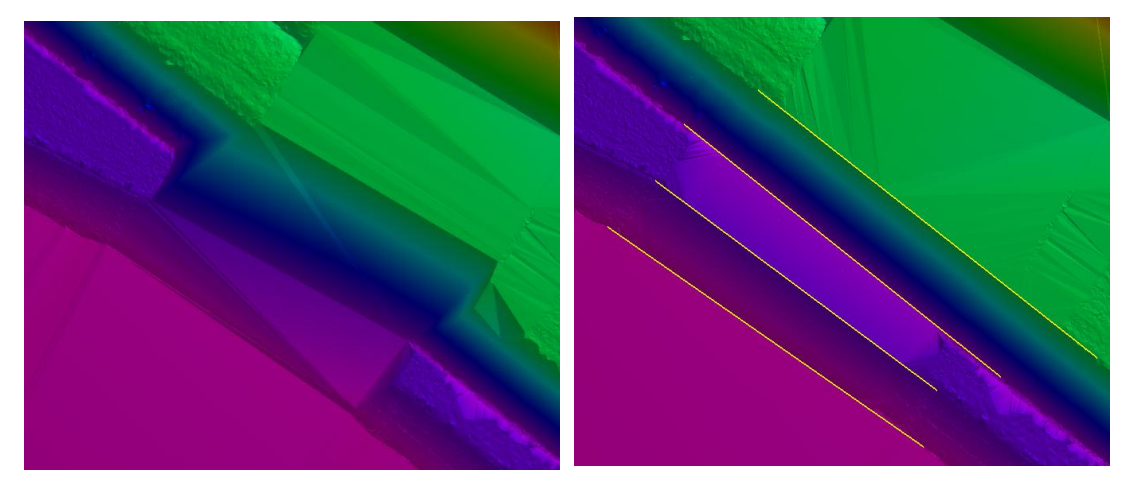

图 添加断裂线前后对比

3)断裂线添加结束后,可通过编辑断裂线的功能,调整断裂线高程,或进行添 加节点、删除节点操作。选择编辑断裂线 L 功能,选中待编辑的断裂线,此时 剖面视图下会自动显示该断裂线左右各 1 米的点云剖面图,此时使用添加节点、 删除节点、移动节点进行调整修改即可。若需要删除断裂线,则可在选中后使用 DELETE 键进行删除。

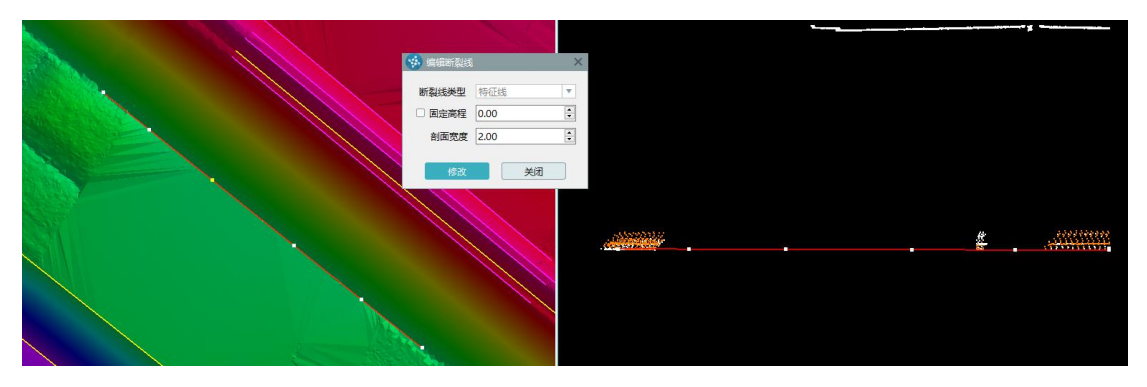

图 编辑特征线

## <span id="page-56-0"></span>**3.5.2** 河流断裂线

河流断裂线的功能需基于两条已添加的线状断裂线的基础上进行操作。其主 要用途为对水面进行内插平面处理。

具体操作如下:

1)选择断裂线下的河流断裂线

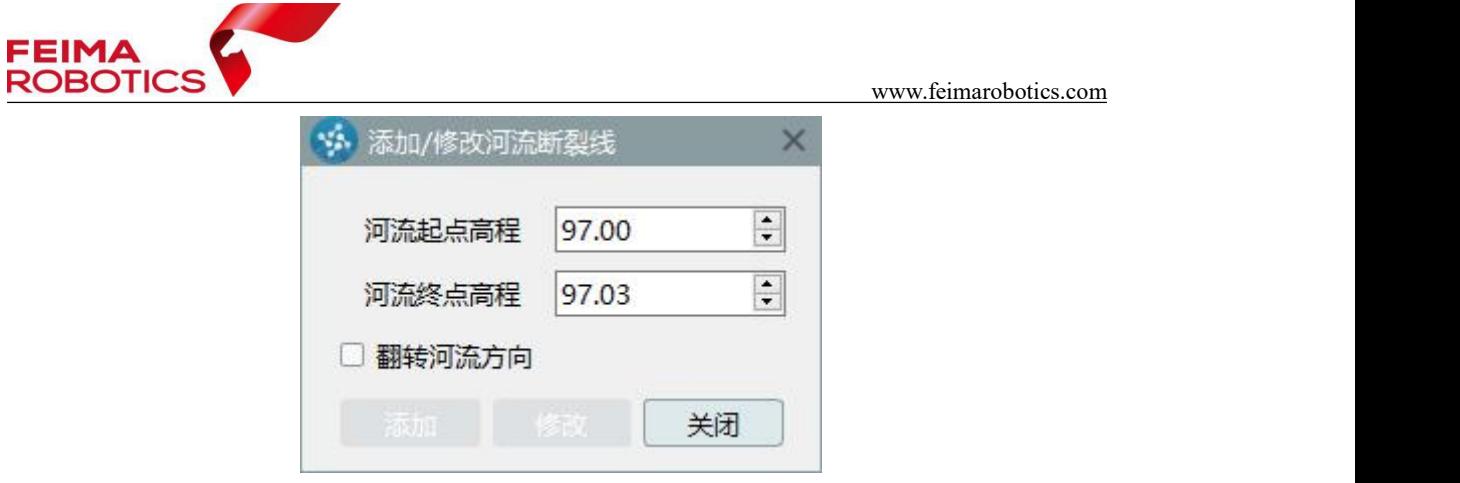

图 河流断裂线

2)选择两条断裂线,设置河流起始点及终点的高程,点击添加即可;

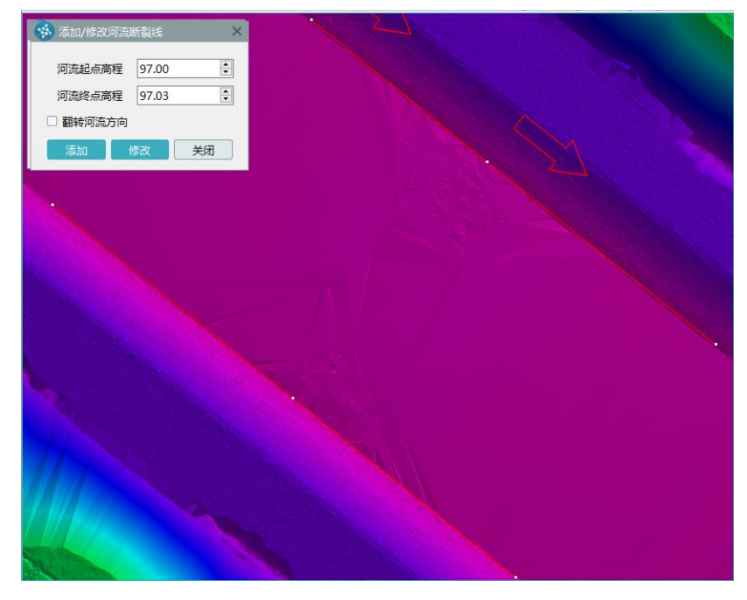

图 添加河流断裂线

3)软件根据两条断裂线的起始位置及起始高程进行水面内插,效果如下图所示。

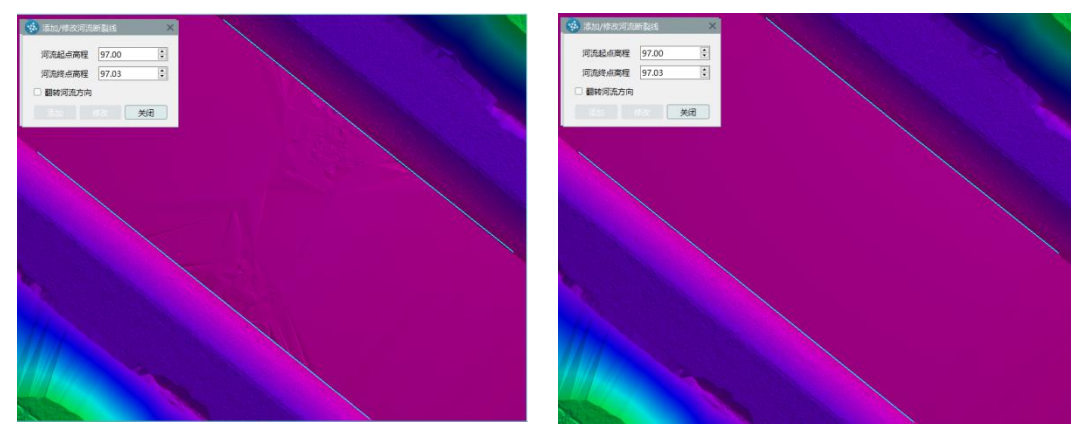

图 河流断裂线添加前后对比